# **PC MINT 21 LDLC**

Vous venez d'acheter ce pc et vous le mettez en route.

La finalisation de l'installation commence

Il vous suffit de suivre les indications de [la notice que j'ai corrigée](https://www.entraideinformatique.fr/medias/files/spc-notice-mise-en-route-corrigee-.pdf) et vous vous retrouvez avec une session Mint 21 après avoir rentré votre mot de passe

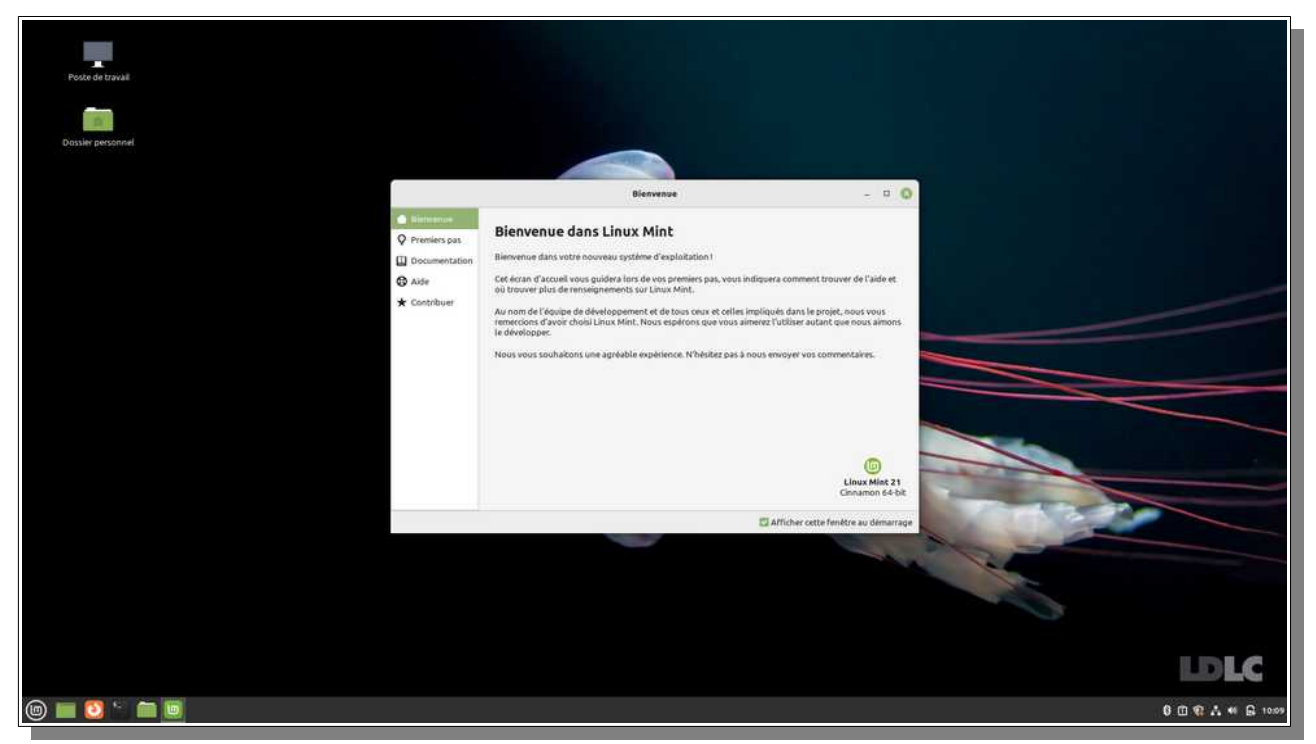

Dans la barre en bas vous avez ce que Mint appelle « le panneau », avec à l'extrême gauche l'icône du menu général, suivie des raccourcis, comme décrit dans le manuel

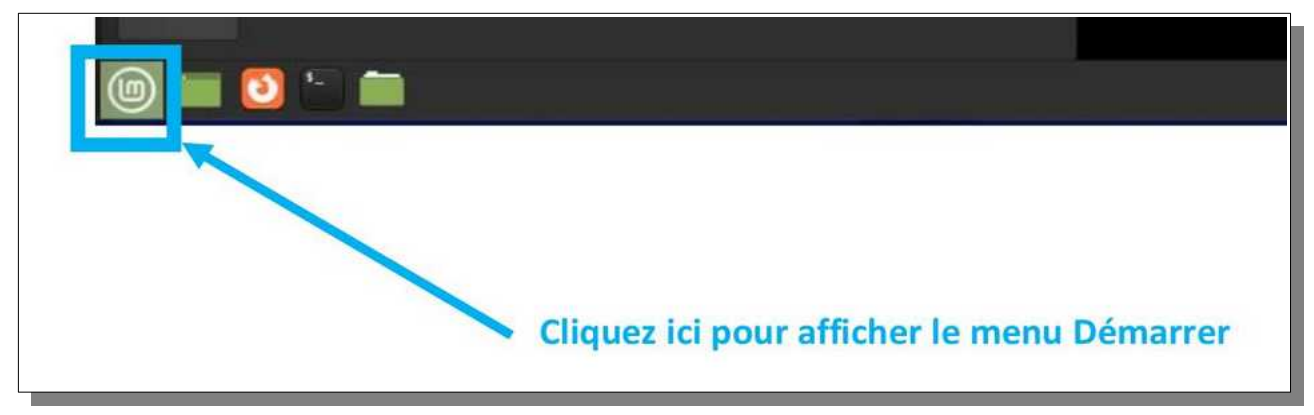

Sur la droite c'est la zone de notifications

La fonction de chaque icône est documentée si on passe la souris dessus

les principales sont décrites dans la notice

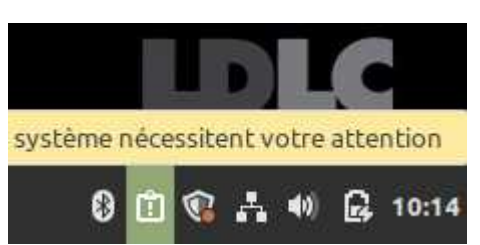

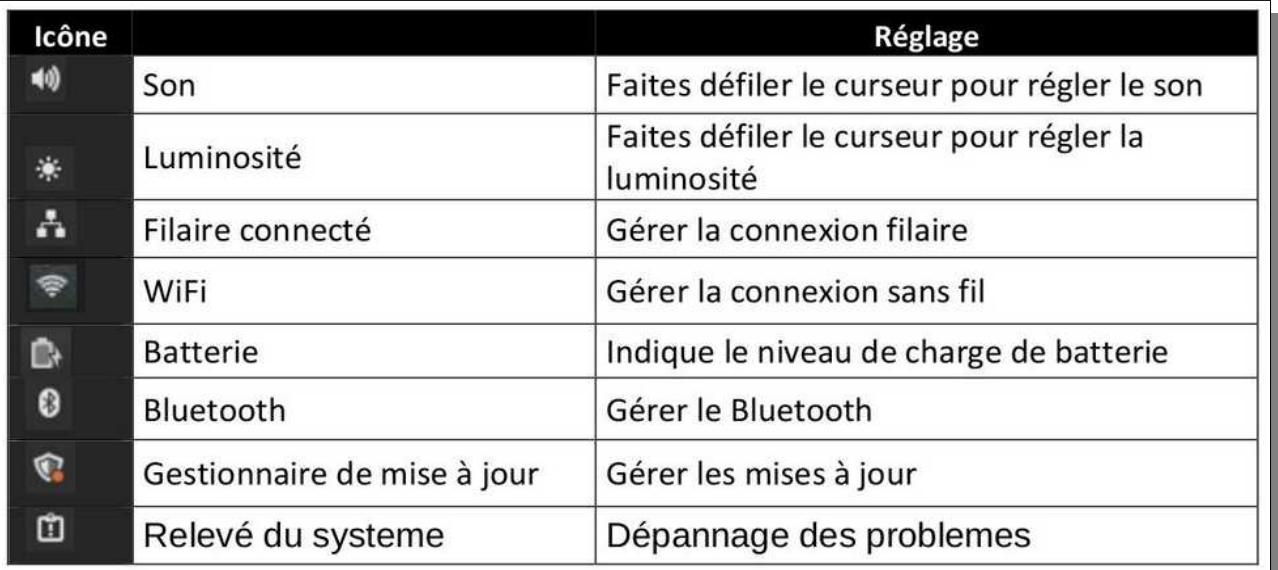

# **La première chose à faire maintenant, c'est les mises à jour, et les recommandations système**

Mais avant toutes choses **il faut changer les sources de logiciel**

Pour cela dans le menu principal sélectionnez

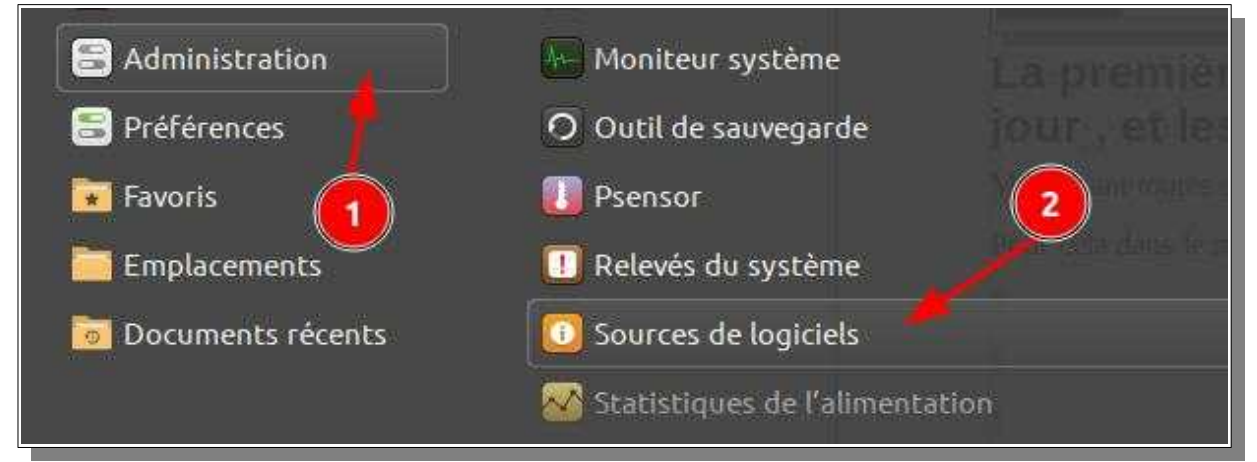

Comme vous aller modifier quelque chose d'important pour le système, Linux va vous demander votre mot de passe, celui que vous avez choisi pour la création de votre compte

Il le fera chaque fois qu'il s'agit de modifier quelque chose qui touche au système. C'est une des raisons pour laquelle Linux est plus sécure que Windows, si vous utilisez Windows avec le compte Administrateur créé par défaut

Sous Mint, même en étant Administrateur du PC on vous demande systématiquement le mot de passe à chaque modification.

#### **OUI c'est une contrainte, mais la sécurité est à ce prix**

Une fois le mot de passe renseigné vous obtenez l'écran suivant

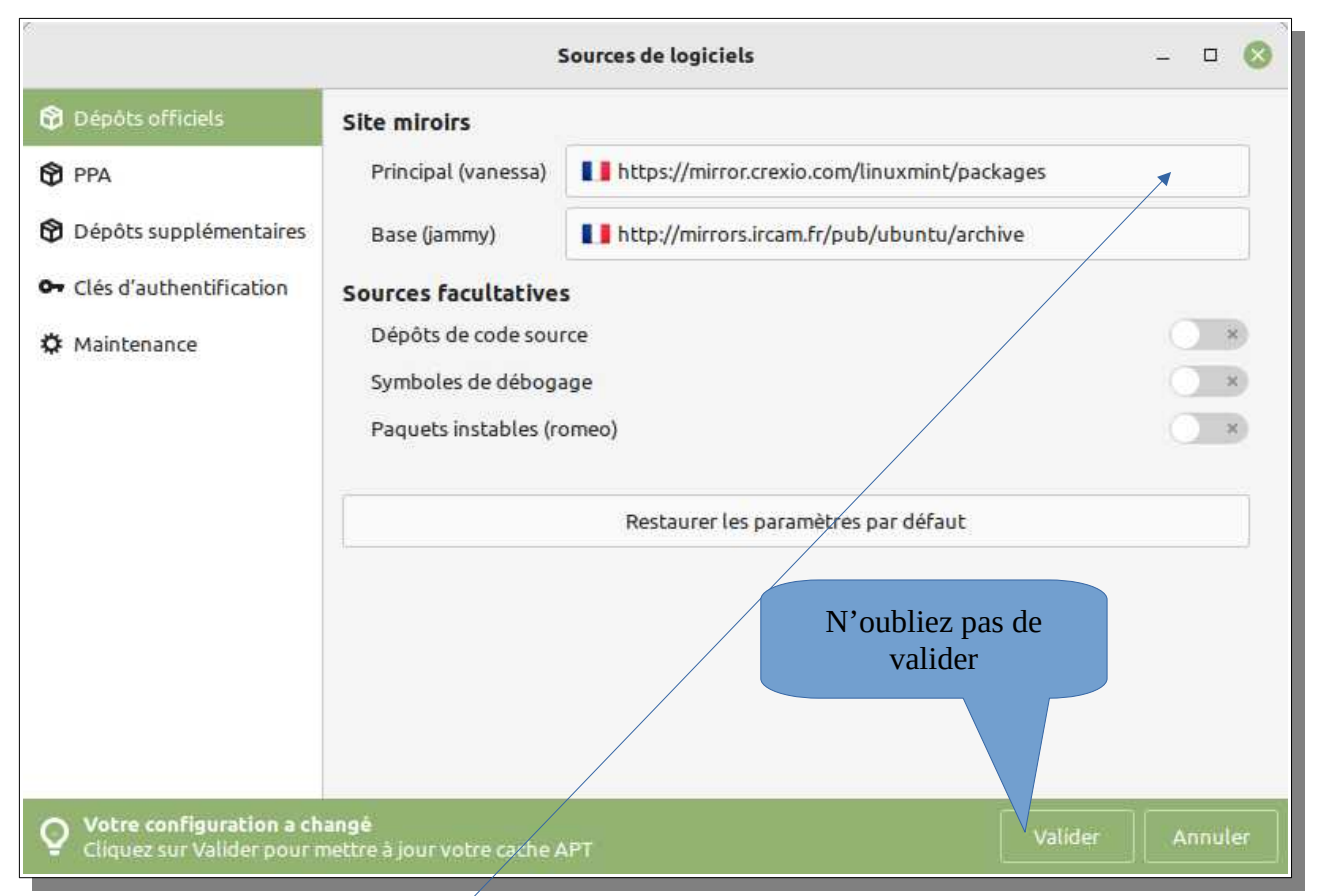

Si vous cliquez sur la 1<sup>re</sup> ligne ici, vous allez voir s'afficher une suite de sites, classés par ordre de rapidité d'accès, les plus rapides au début. Cet ordre varie selon l'endroit ou vous vous trouvez et votre connexion internet. Attendez quelques secondes et choisissez celui qui est en tête de liste

#### **Chez moi j'ai ça, mais cela peut être différent chez vous**

Plus le site choisi aura un débit élevé , plus rapides seront vos mises à jour !

Faites de même pour la base (2<sup>e</sup> ligne)

une fois les 2 lignes mises à jour cliquer sur valider

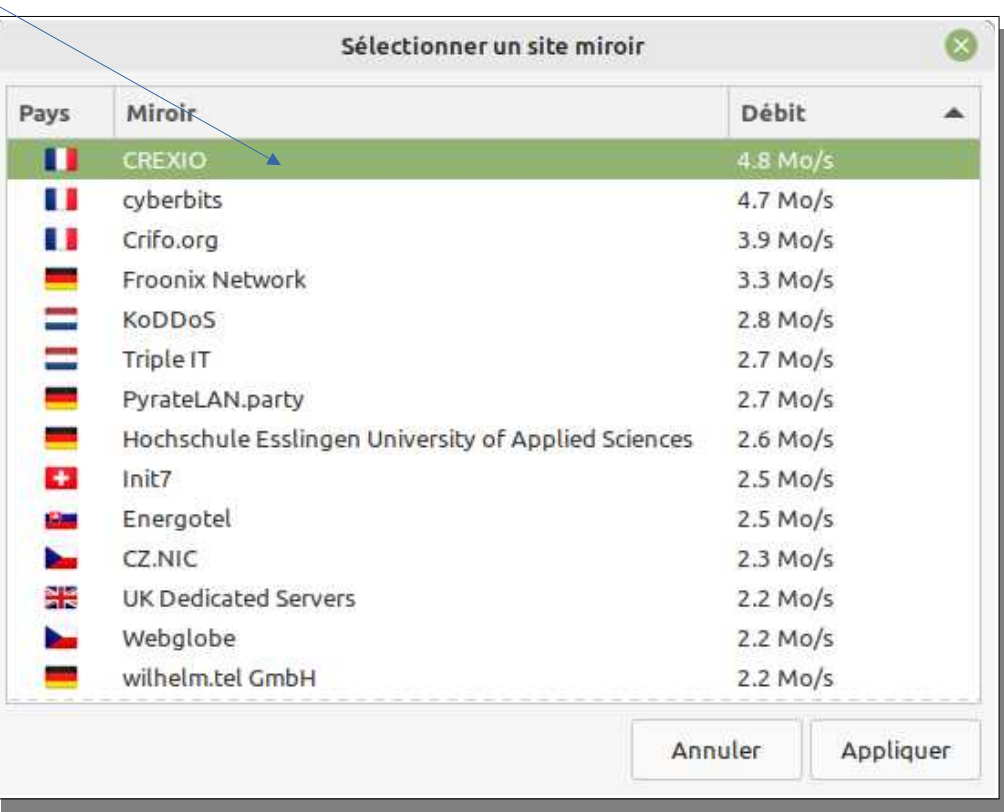

## **Maintenant on va s'occuper des mises à jour**

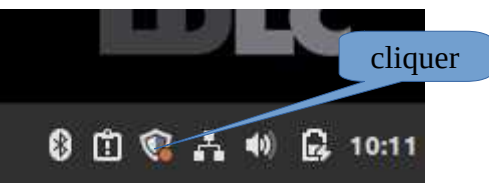

Ça lance le gestionnaire de mises à jour

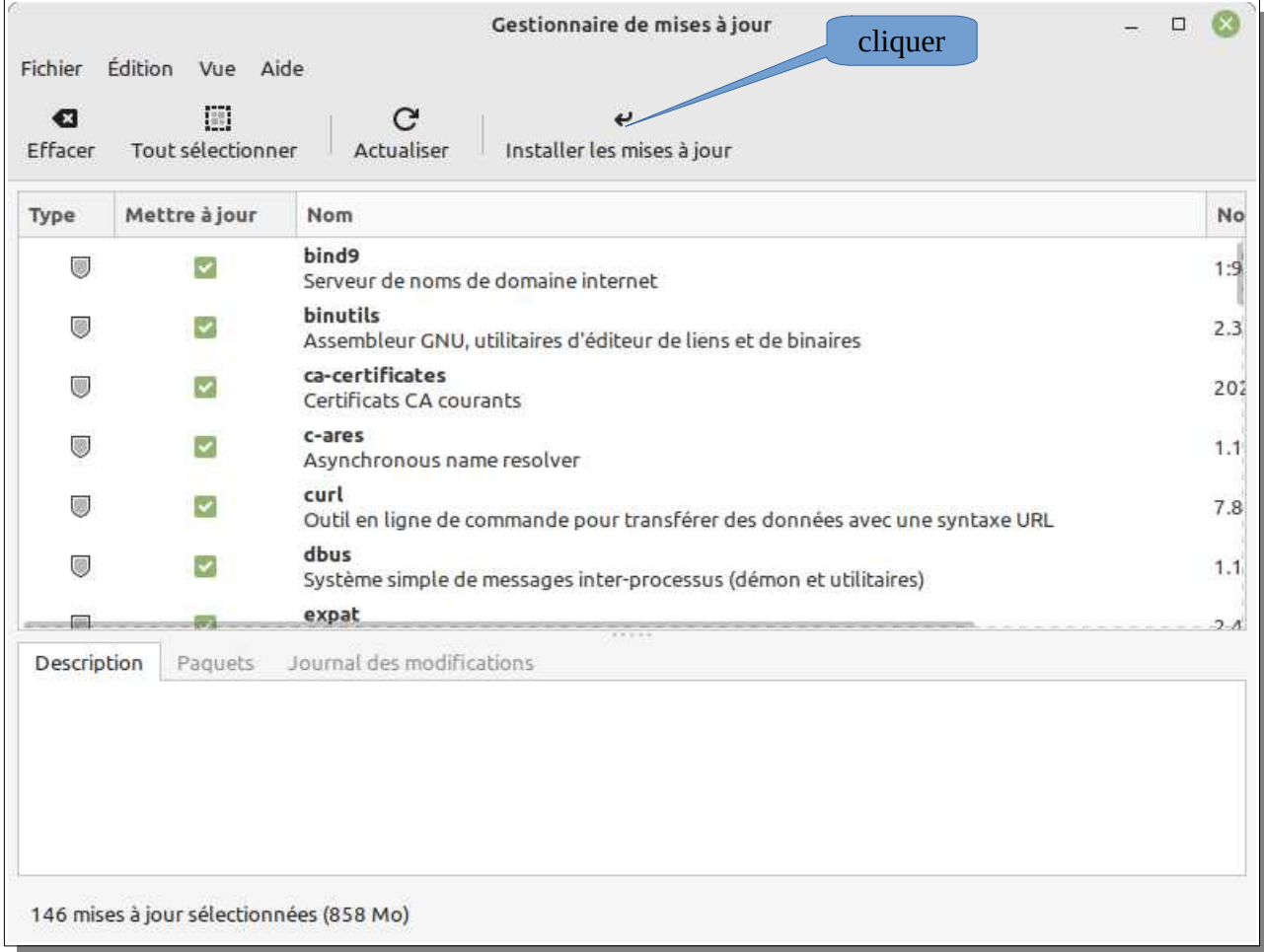

Une liste de mise à jour s'affiche, il suffit de cliquer sur **installer les mises à jour**

Ça va vous redemander le mot de passe et les mises à jour vont se télécharger et s'installer. Comme pour cette première fois il y en a beaucoup, ça va prendre un peu de temps, selon la vitesse de votre connexion internet.

Par la suite si vous les faites à chaque allumage de l'ordinateur ça ne prend pas plus de 2 minutes

Une fois les mises à jour faites il est probable qu'il vous soit demandé de redémarrer le pc. Mais avant cela on va régler les paramètres des mises à jour

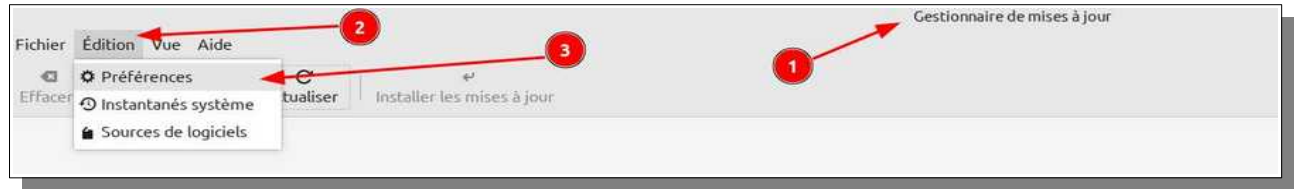

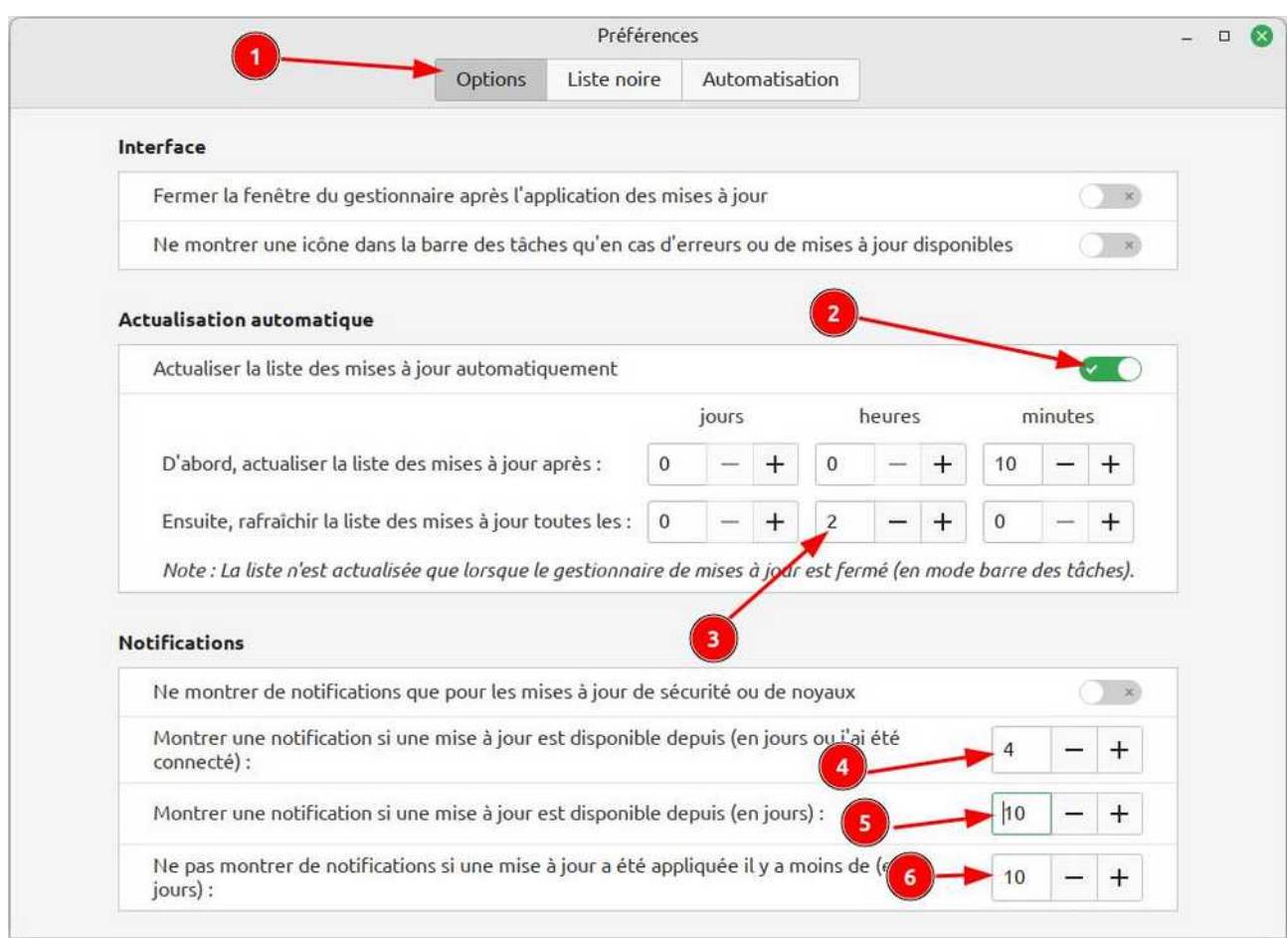

Je trouve que ces valeurs conviennent bien, mais rien ne vous empêche d'en mettre d'autres Mettre comme indiqué sur l'image ci-dessus

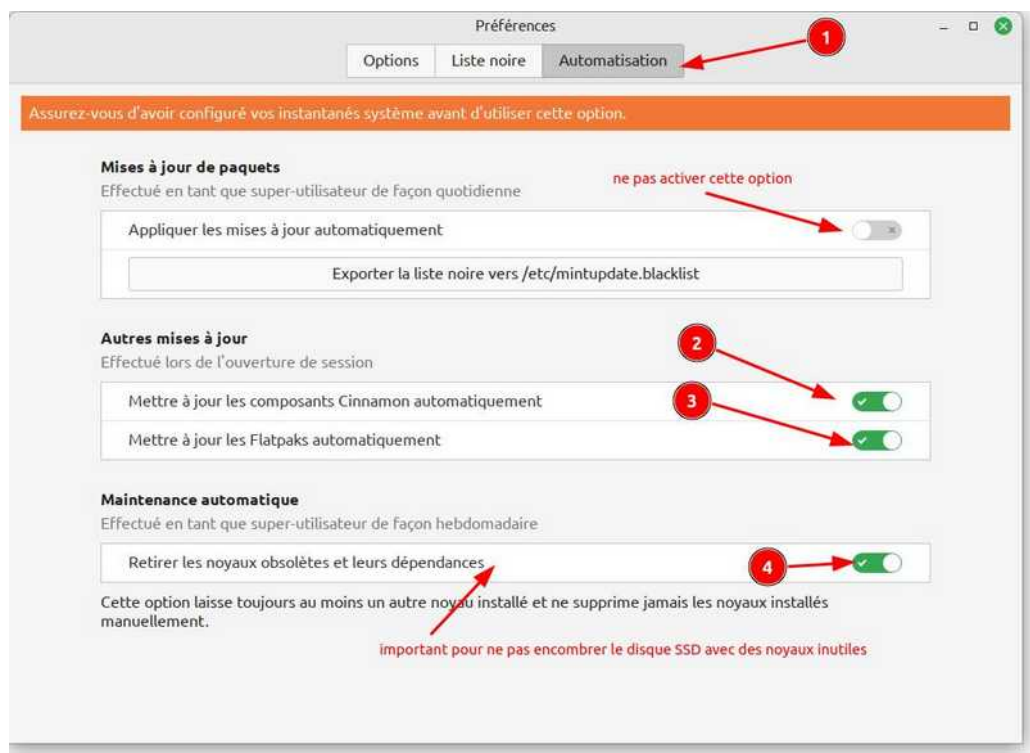

## **Des données Système nécessitent votre attention**

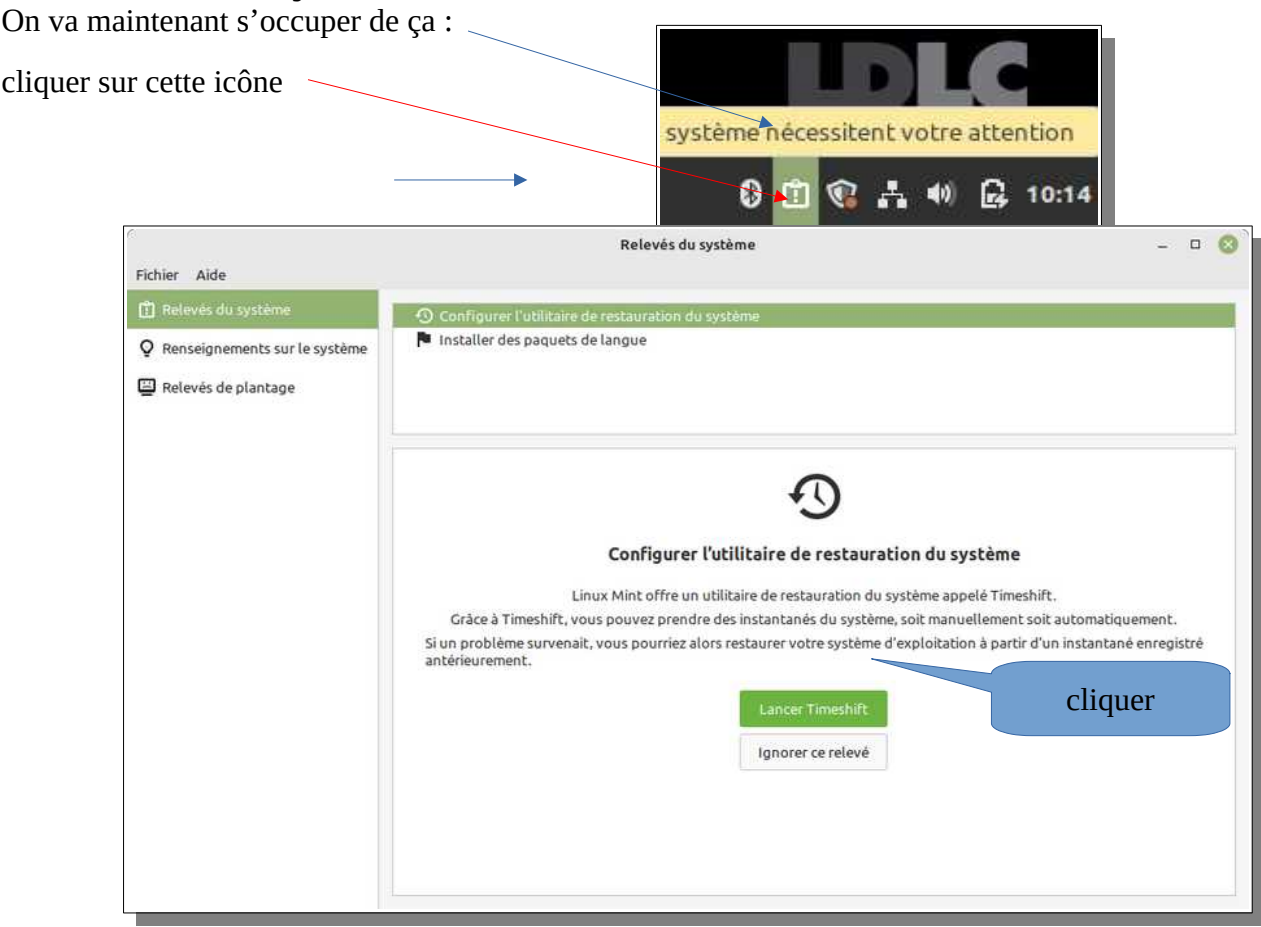

## **Configurer l'utilitaire de restauration système**

cliquer sur « Lancer TimeShift

Timeshift est un outil qui prend automatiquement un cliché du système et le stocke sur le disque dur

C'est l'équivalent des point de restauration sous Windows

En cas de problème suite à une mise à jour ou à l'installation d'un logiciel, il est alors possible de très facilement revenir en arrière en remontant le dernier cliché système.

Comme cela prend de la place sur le disque **il ne faut pas en garder plus que nécessaire**, sauf à avoir un très gros disque dur, ce qui n'est pas le cas avec 240Go

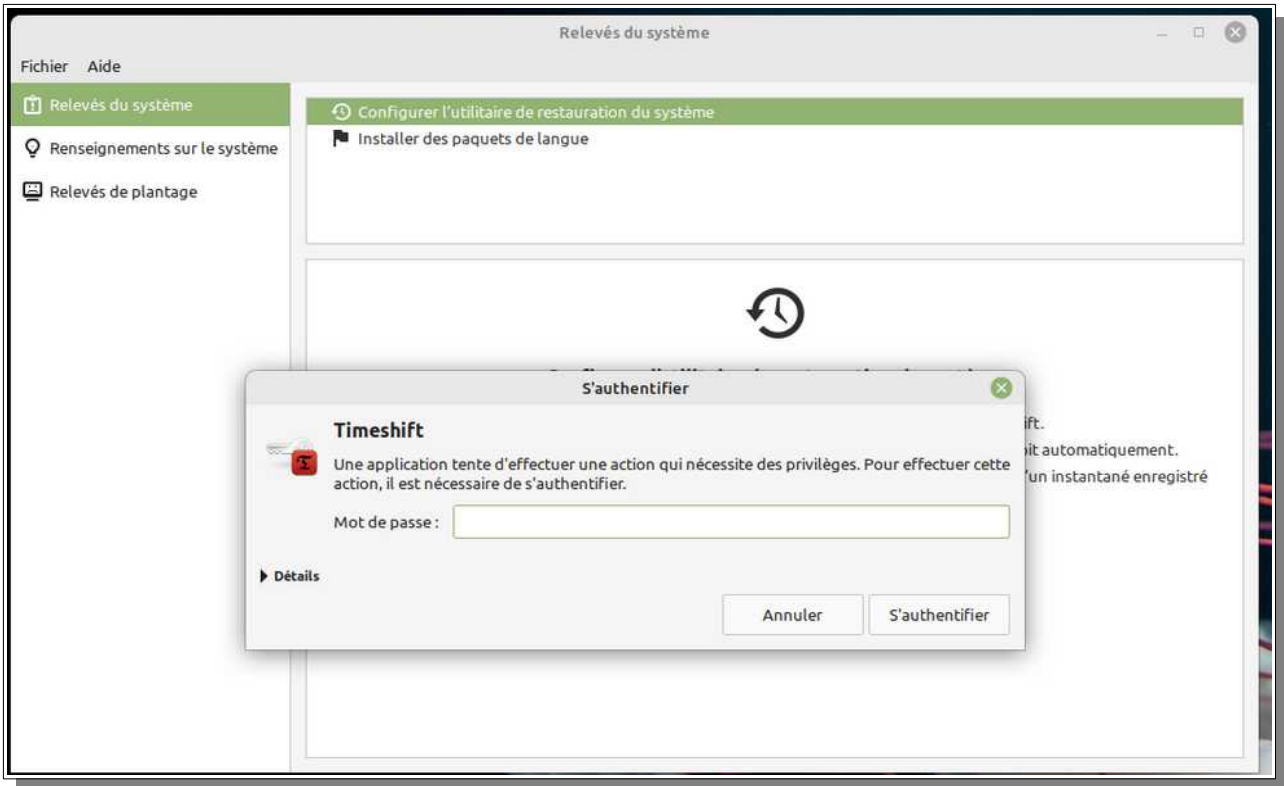

Faut à nouveau le mot de passe

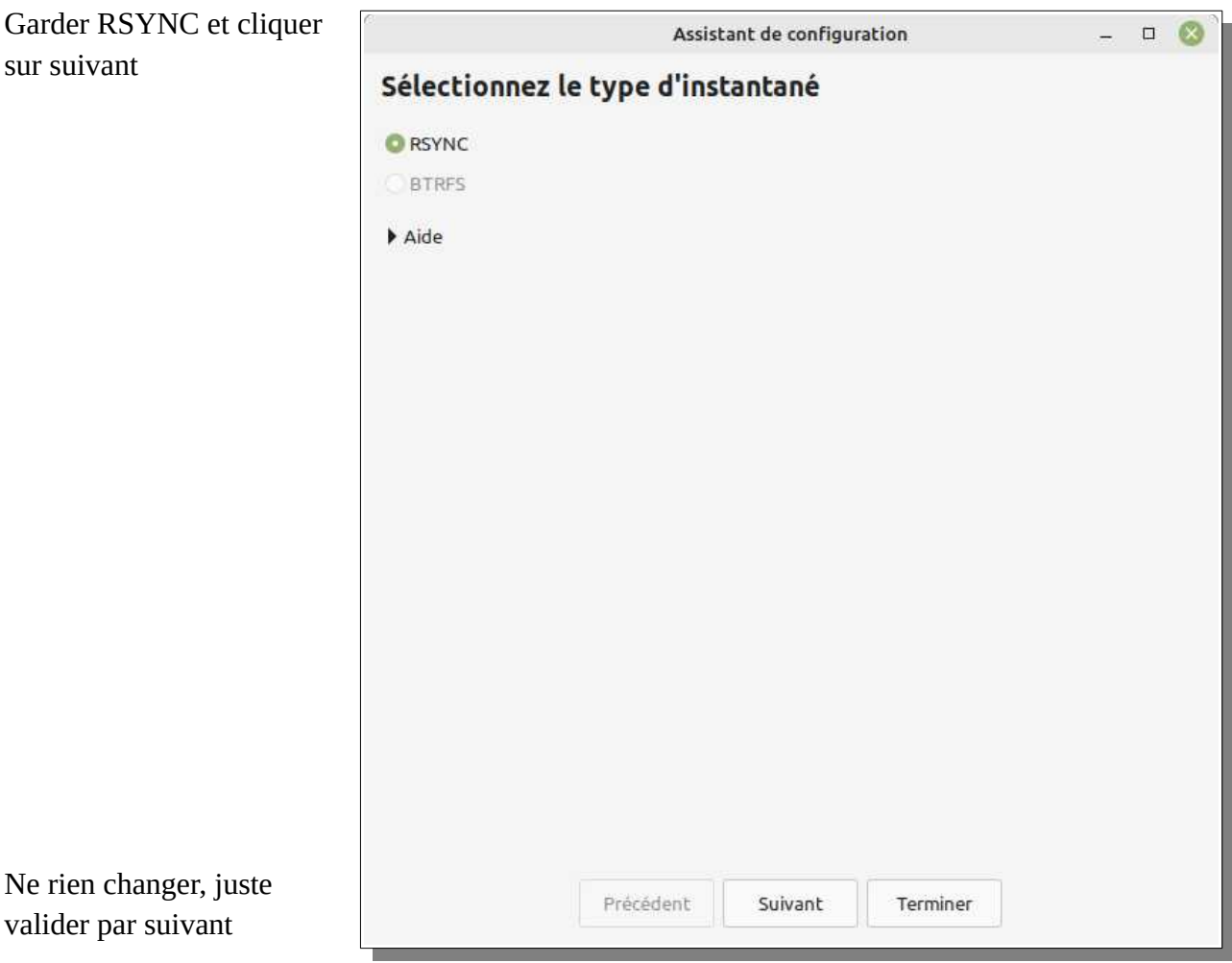

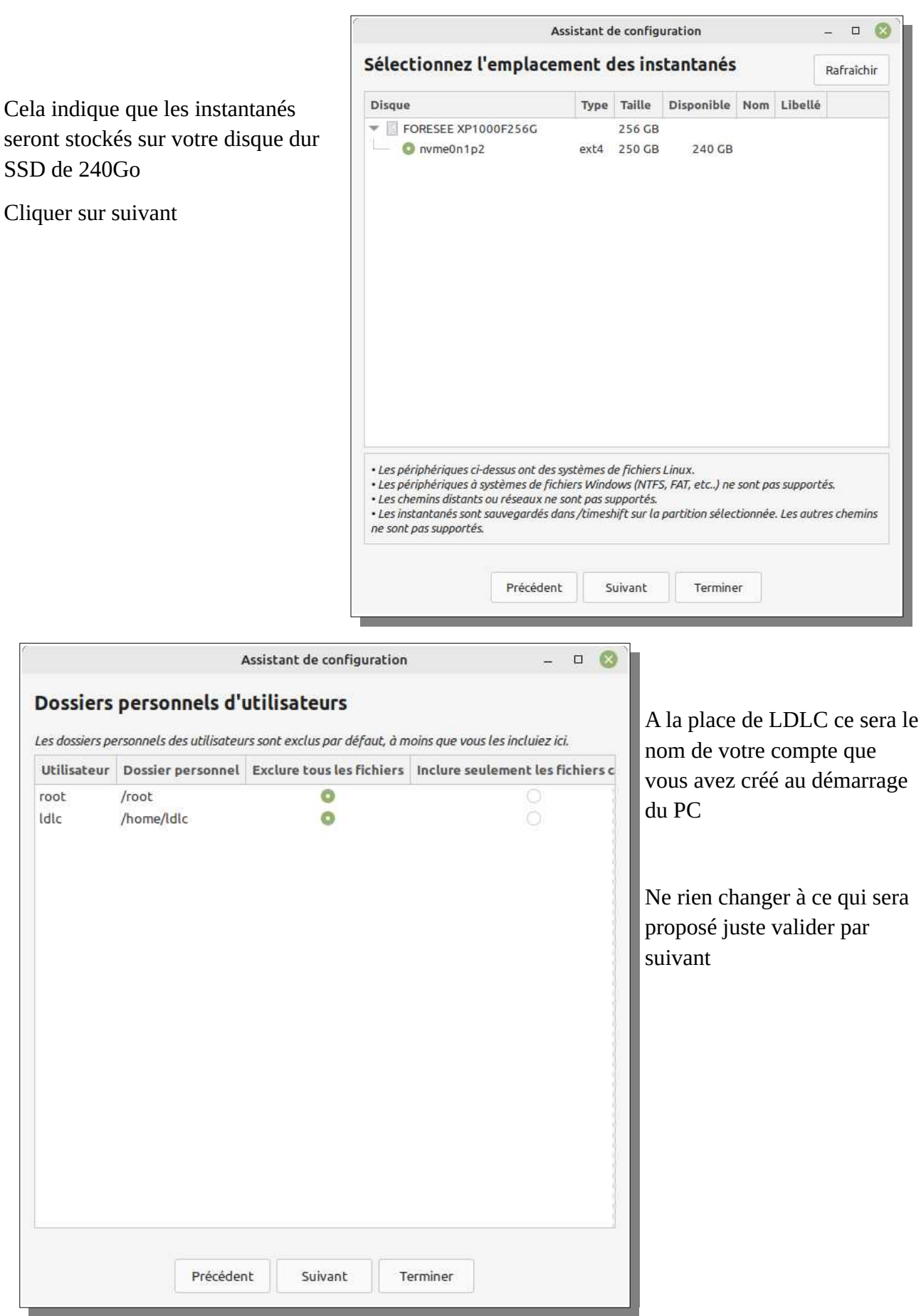

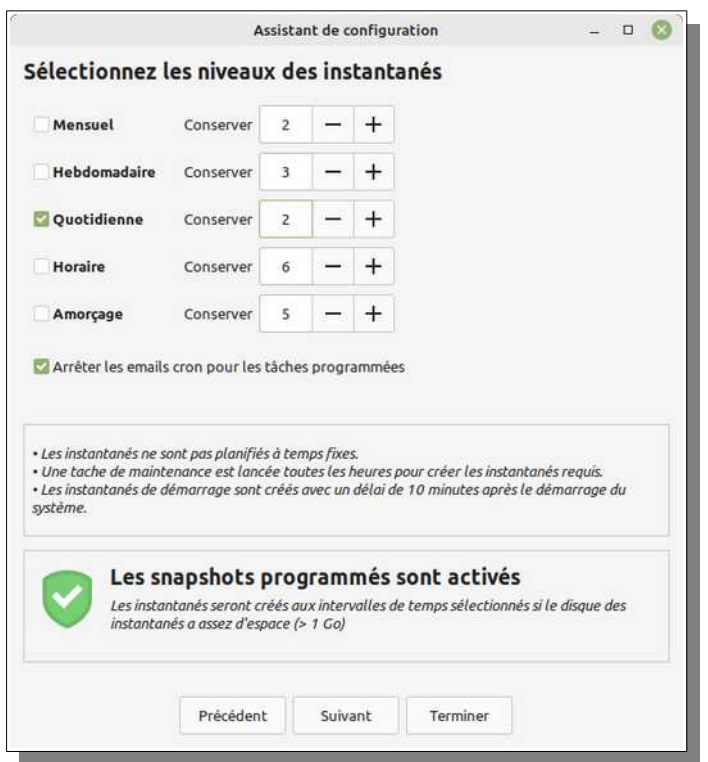

Juste cocher Quotidienne et mettre comme valeur 2, le disque SSD ne fait que 240 Go

cliquer sur terminé

## **Reste à installer les packs de langue**

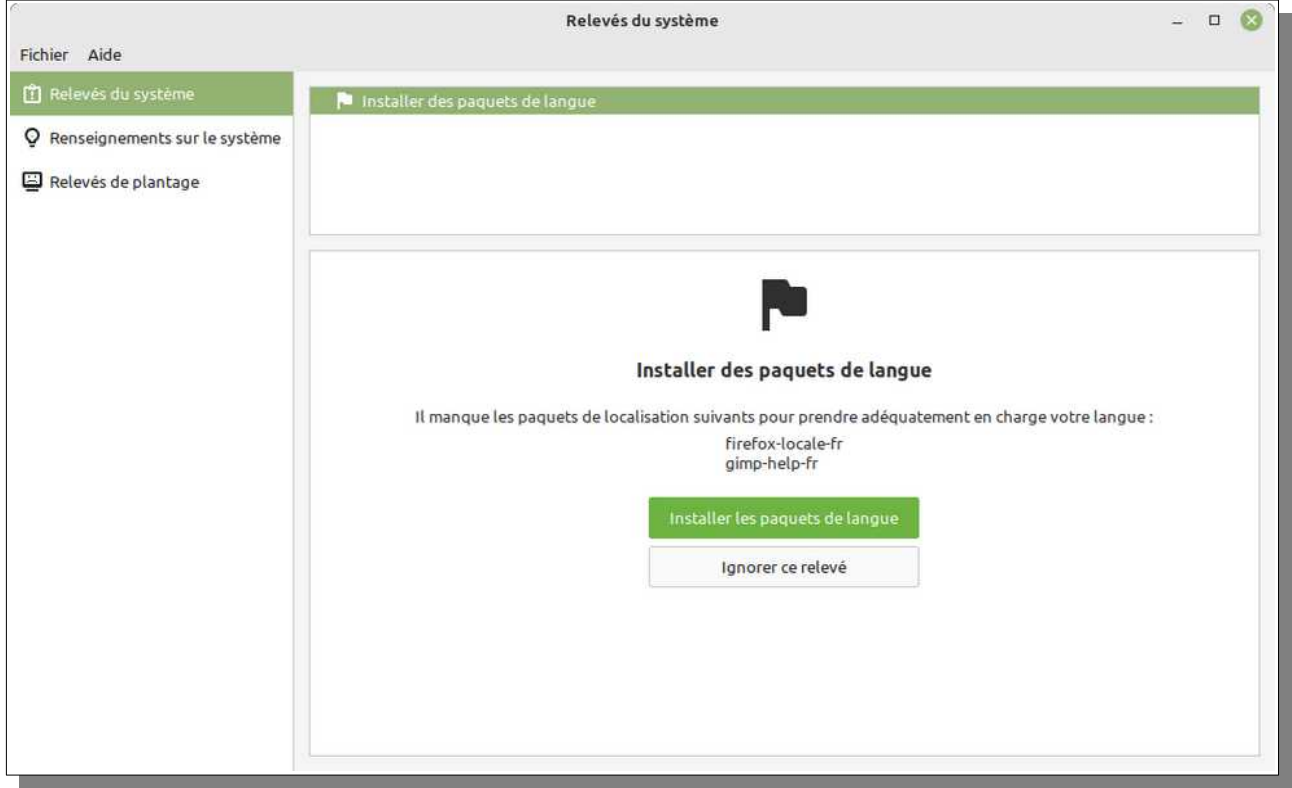

cliquer sur « installer les paquets de langue »

Une fois cela fait, redémarrer le PC, faire les mises à jour s'il en propose et retourner dans la gestion des relevés système. On vous propose de passer à Mint 21.1. Ça n'est pas obligatoire mais du temps qu'on y est autant le faire tout de suite !

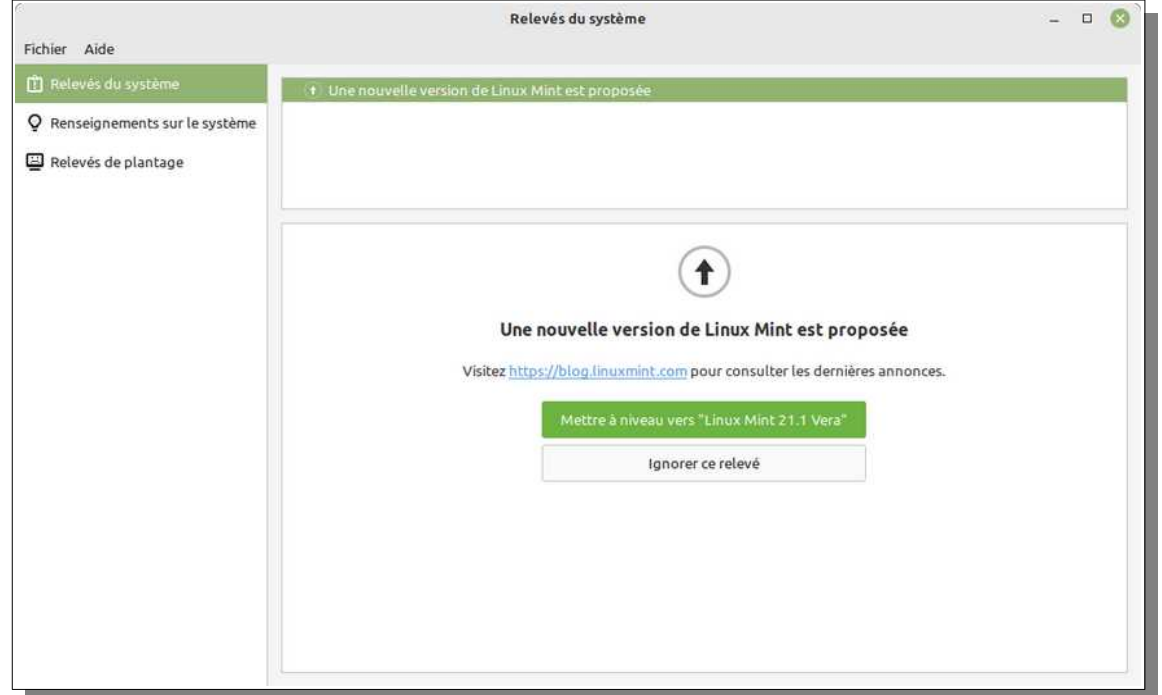

Cliquer sur **Mettre à Niveau vers « Mint 21,1 Vera »**

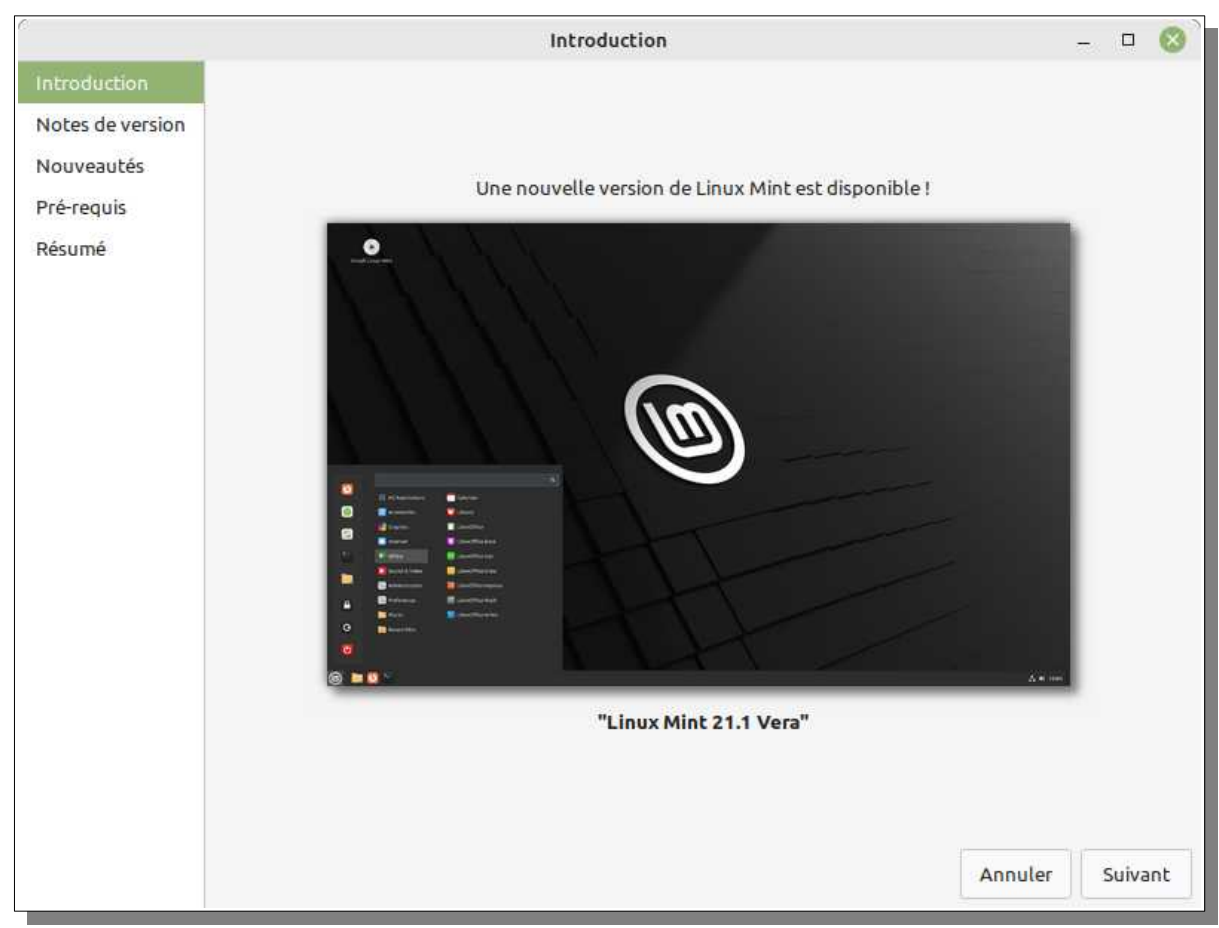

Faire suivant sur tous les écrans qui suivent

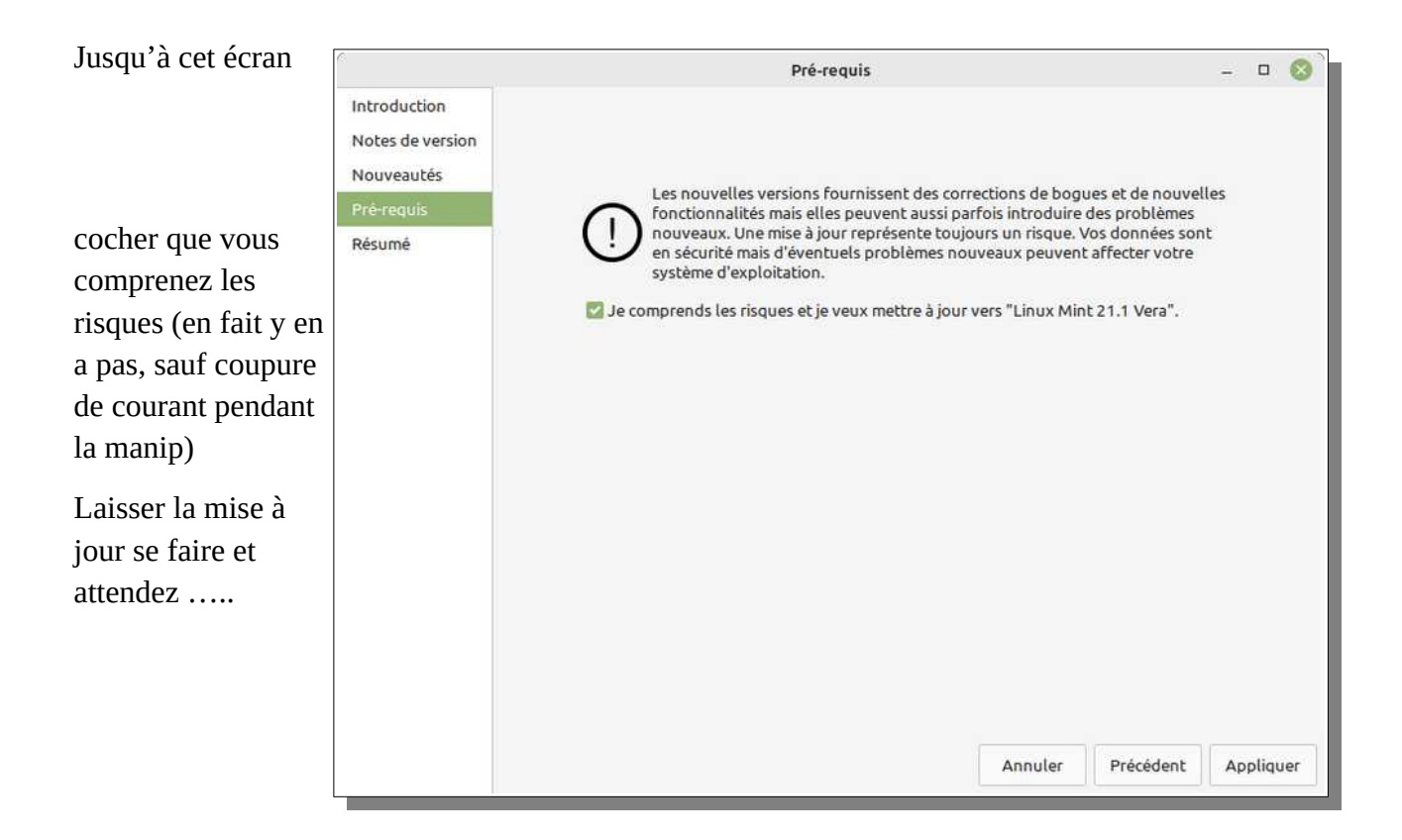

...cet écran……..patience….

Selon la vitesse de votre connexion internet, cette opération peu durer un certain remps selon que vous eres relié par la fibre ou des paires nivres en C'est le moment d'aller boire un ca Ou une bière !

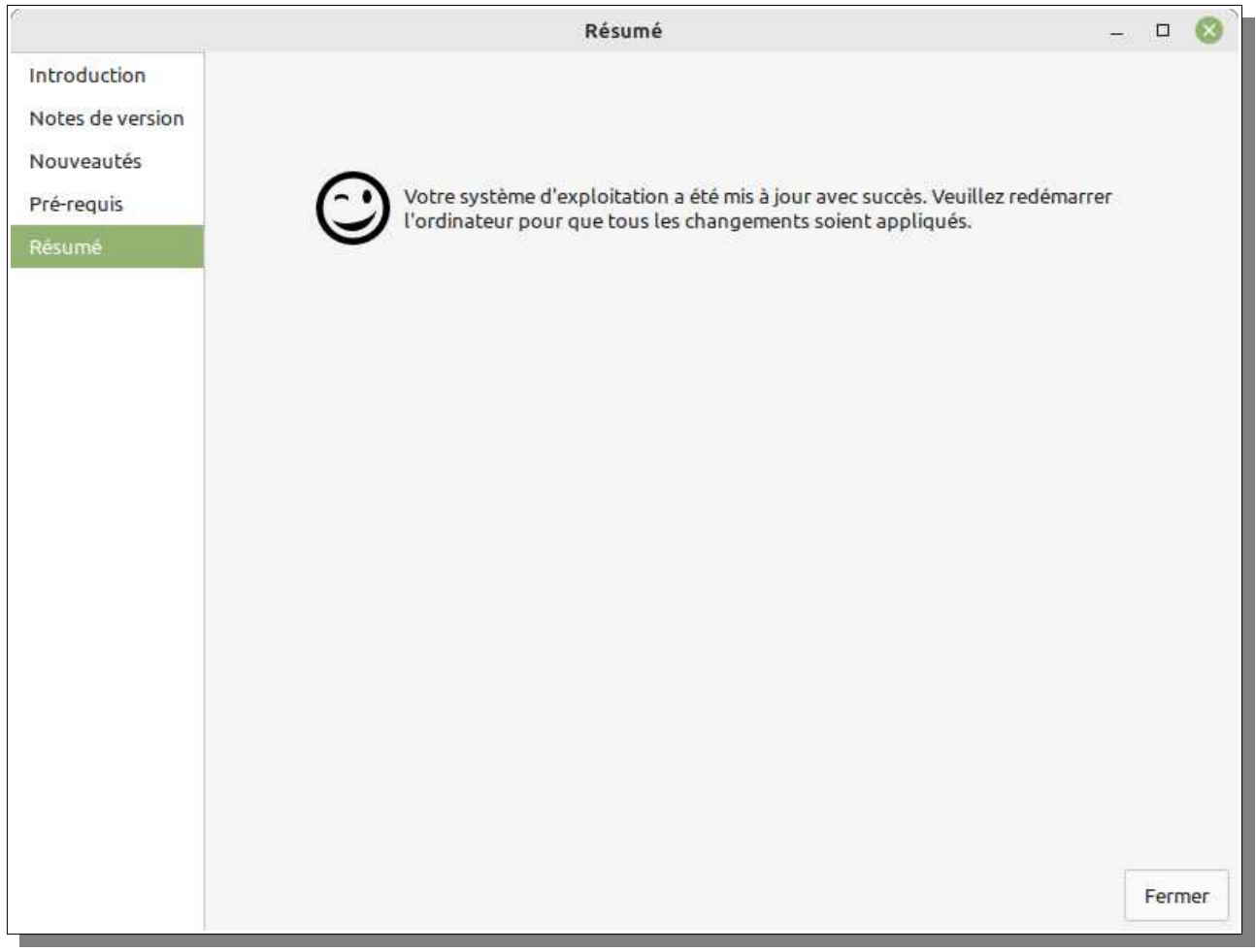

Et redémarrer le PC

# *Paramètres système*

Pour accéder aux paramètres système, le plus simple est de faire un clic droit dans un endroit vide de la barre des taches, et de sélectionner Paramètres système

Et là c'est la caverne d'Alibaba

Mint est hautement paramétrable, bien plus que Windows

*Entre autres la taille des polices, des icônes de la barre de menu, des notifications*

*C'est important pour ceux qui n'ont plus la vue de leurs 20 ans !*

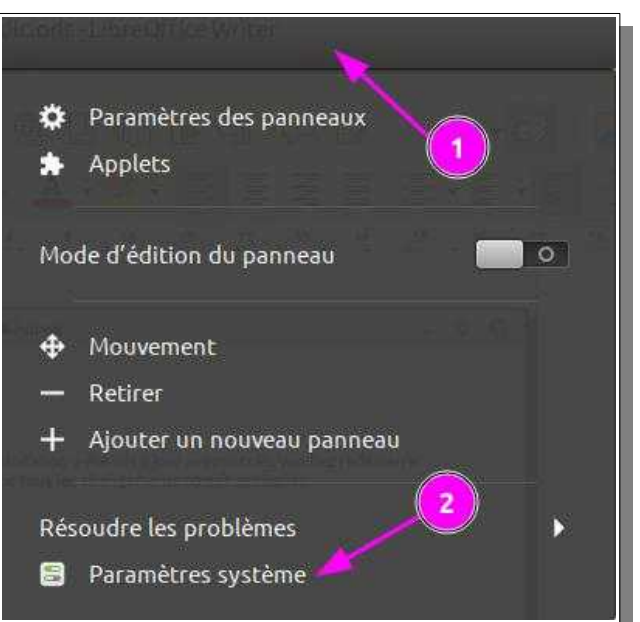

Paramètres système  $\Box$  $\otimes$  $Q_{\parallel}$  $\mathbf{d}$ Apparence Vous pouvez parcourir chaque Sélection de Effets Fonds d'écran Thèmes rubrique pour polices voir de quoi il s'agit. C'est **B** Préférences asse intuitif !  $\star$ 调 Si vous faites Applications au Applications Accessibilité Applets Bureau des préférées démarrage modifications 님.  $\tau$ notez ce que vous faites Coins Comptes en Confidentialité Date & Heure Desklets intelligents ligne pour pouvoir revenir en ø arrière Détails du Économiseur Espaces de Extensions Fenêtres d'écran travail compte le seul truc important 和<br><br/>  $\varepsilon$  $\overline{a}$ kes. c'est le pare-Juxtaposition de Méthode de Général Notifications Langues feu qu'il faut fenêtres saisie activer cliquer sur Panneau Pare-feu, Matériel taper votre mot de passe  $\frac{1}{2}$ et activer le Affichage Bluetooth Clavier Couleurs Disques Pare-feu  $\leq$  $\left( \mathbf{r}\right)$ . O Gestion Information Imprimantes Réseau Son d'alimentation système Souris et pavé Tablette tactile graphique cliquerAdministration  $\overline{\mathbf{a}}$ Gestionnaire de Utilisateurs et Fenêtre de Sources de mise Pare-feu à jour connexion pilotes Groupes

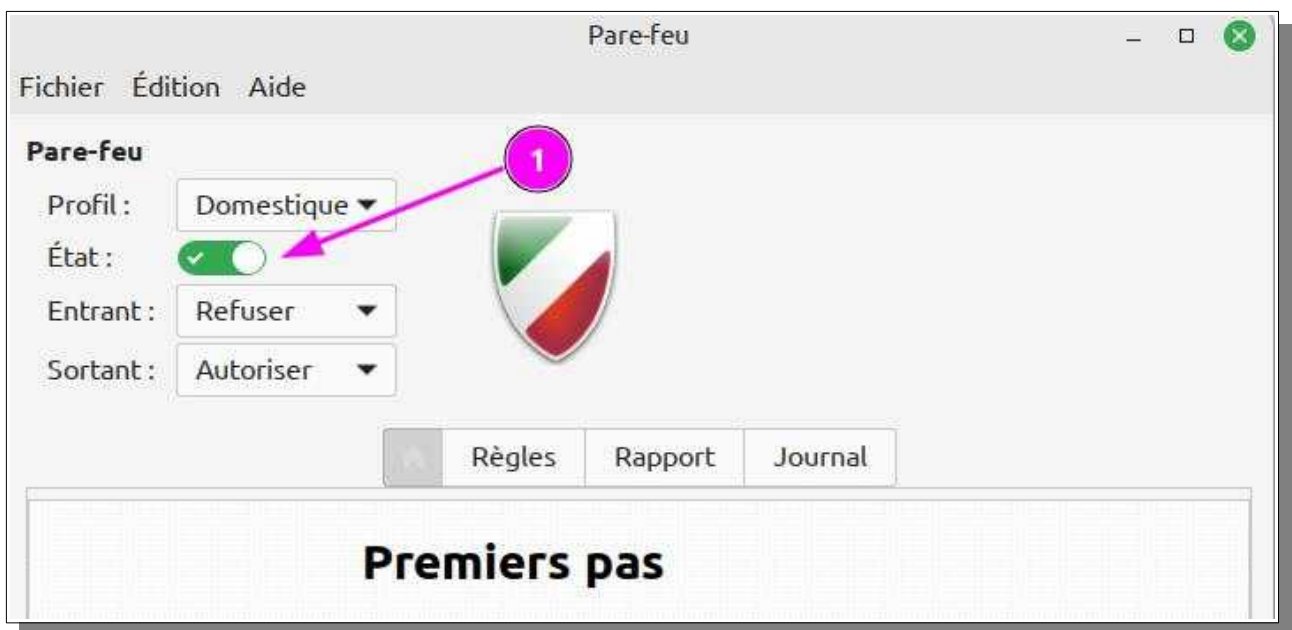

#### **Pour Info :**

La première chose à faire quand il se pose des problèmes de réseau est de désactiver le pare-feu pour voir si le problème vient de là et pouvoir ensuite le régler en mettant des règles (voir cas imprimante réseau Samsung plus bas). L'interface graphique peut dans ce cas faciliter la tache !

**En principe derrière une box, le pare-feu n'est pas nécessaire.**

**Par contre, sur un pc portable se connectant en Wi-Fi n'importe où, c'est une obligation !**

### **Apparence/comportement**

C'est la première ligne d'icônes des paramètres système. Testez tout et soyez capable de revenir en arrière si le résultat ne vous convient pas !

## **Réglages divers**

- **Réduction de l'utilisation du swap (1)**:
	- Le paramètre système vm.swappiness indique la propension du système à commencer à swapper en fonction de l'occupation mémoire. Il est par défaut à 60, mais pour une machine desktop, il est plus judicieux de le descendre à 10.
	- En le mettant à 10%, le système attendra que 90% de la mémoire soit remplie avant de "sortir" des pages mémoire vers le disque. Cela réduit donc le swapping. Ouvrir un terminal (CTRL+ALT+T)
		- Pour voir la valeur actuelle taper: **cat /proc/sys/vm/swappiness**
		- Pour changer la valeur dans les paramètres système taper: **sudo bash -c 'echo "vm.swappiness=10" >> /etc/sysctl.conf'**
		- Pour prendre en compte ce paramètre, redémarrer ou taper : **sudo sysctl -p**
- **Réduction de l'utilisation du swap (2)**:
	- zram fournit des segments de mémoire compressés sous forme de block-device qui peuvent être utilisés pour swapper en priorité sur le swap disque.
- Dans la pratique, zram permet d'utiliser *plus* de mémoire avant que le système commence réellement à swapper sur disque.
	- *Illustration*: Sur ma machine qui a 4 Go de RAM, en lançant trois tonnes d'applications pour saturer la RAM, en me retrouvant avec 1,1 Go de swap utilisé, **pas un seul octet n'a commencé à être écrit dans le swap disque**. Le gain de performances est énorme.
- Installation: Ouvrir un terminal et taper :

#### **sudo apt install zram-config**

• En principe, c'est directement actif (sans redémarrer). Vérifiez en tapant: **cat /proc/swaps**

Exemple:

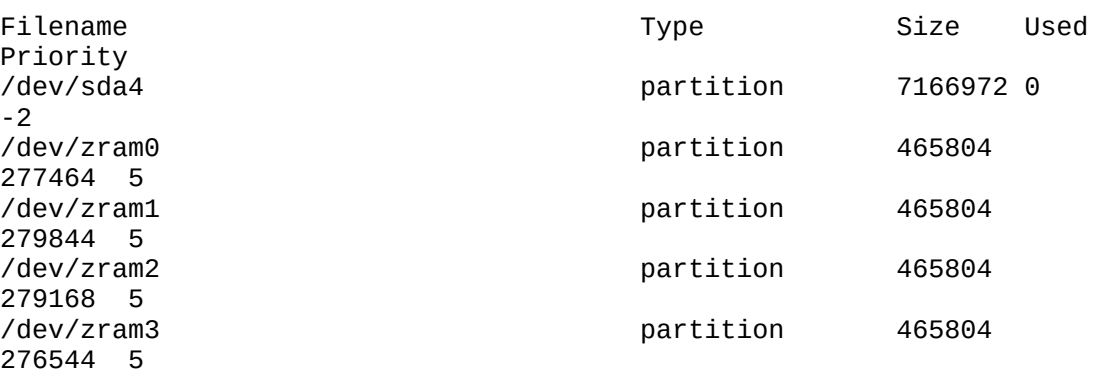

- Si vous n'avez pas les '/dev/zram\*', redémarrez.
- Pour voir l'utilisation des segments zram, tapez **zramctl**
- Fonctionnement:
	- Les blocs mémoire compressés seront utilisés en priorité sur votre vraie partition de swap (ici: /dev/sda4).
	- S'il n'y a plus de place dans zram, votre swap disque commencera à être utilisé.
	- Si aucune donnée n'est stockée dans zram, il ne consomme pratiquement pas de mémoire. Il n'y a donc pas de pénalité à l'activer.
	- Il y a par défaut autant de zram que vous avez de cœurs dans votre CPU: Cela permet d'avoir de meilleures performance pour le swap en répartissant la compression sur les différents cœurs.
- Gains:
	- Si vous avez un disque dur normal, votre CPU sera plus rapide à (dé)compresser les données que le disque à les lire/écrire. Vous êtes donc forcément gagnant.
	- Si vous avez un SSD, cela permet au système de swapper en évitant au maximum les écritures disque. Vous allongez donc la durée de vie de votre SSD.
- **Activez-le !** Vous avez juste à faire **sudo apt install zram-config** et zram s'occupe du reste.

#### **Tout ce qui suit est réservé aux personnes à l'aise avec la ligne de commande et l'édition de fichier systèmes**

#### **Si cela n'est pas votre cas allez directement à INSTALLATION de LOGICIELS des dépôts**

- **Réduire les écritures disque (1)** : **/tmp en RAM seulement**: Vous pouvez mettre le répertoire des fichiers temporaires / tmp en mémoire (oui, même si votre machine n'a que 4 Go de RAM ! N'hésitez pas).
	- Avantages:
		- Beaucoup plus rapide que sur disque.
		- Réduit les écritures disque (rallonge la durée de vie des SSD).
	- Notes:
		- Les données écrites dans / tmp seront perdues au redémarrage.
		- tmpfs ne consomme pas toute la RAM qu'on lui alloue, mais seulement les fichiers qu'il stock.
		- Si des applications réclament de la RAM, tmpfs écrira ses données dans le swap pour laisser la place aux applications.
			- Et donc si vous avez installé zram, cela compressera les données de tmpfs en RAM au lieu de les swapper vers le disque.
	- Mise en place: Ajoutez la ligne suivante dans /etc/fstab (taille à votre convenance):

```
tmpfs /tmp tmpfs defaults, relatime, mode=1777, nosuid, size=8192M 0 0
```
• Note: Il ne faut *pas* mettre /var/tmp en RAM de la même manière. Certaines applications pourraient ne pas fonctionner correctement..

#### • **Réduire les écritures disque (2)**:

- Par défaut, le système attendra *au plus* 5 secondes avant d'écrire réellement sur disque des données en attente d'écriture. On peut augmenter cette valeur (par exemple 60 secondes). C'est utile dans le cas où vous avez beaucoup de lectures mélangées à quelques écritures disque (ce qui correspond à la majorité des cas d'utilisation de machines de bureau).
	- Avantages: Réduit globalement les écritures sur disque (très utile pour les SSD), et offre de meilleures performances (certaines applications qui lisent des données ne seront pas bloquées par les écritures en cours).
	- Inconvénient: En cas de coupure, vous perdrez potentiellement jusqu'à 60 secondes d'écritures en cours. (Cela n'augmente cependant pas le risque de corruption du système de fichier, grâce à la journalisation).
	- Si vous avez un SSD, vous pouvez très bien monter à 600 secondes (10 minutes).
	- Mise en place: Modifiez votre fichier /etc/fstab pour ajouter le paramètre commit=60. Exemple:

```
UUID=4a5773ef-7833-4741-c53f-8de2dd3d7527 / ext4
errors=remount-ro,commit=60 0 1
```
#### • **Réduire les écritures disque (3)**:

- Vous verrez sur beaucoup de sites l'astuce de l'option noatime/nodiratime à ajouter à votre fstab (pour réduire les écritures disque). **Ne le faites pas**. (Cette option permet à Linux de cesser d'enregistrer la date d'accès à un fichier/répertoire, ce qui provoque habituellement une **écriture** disque à chaque **lecture** de fichier.) Ne le faites pas, parce que par défaut tous les noyaux Linux récents montent vos disques avec l'option relatime qui fait à peu près la même chose. Pour le vérifier: cat /proc/mounts | grep relatime
- **Améliorer l'économie d'énergie**:Taper dans un terminal
	- **sudo apt install tlp tlp-rdw sudo service tlp start**
	- C'est tout !
	- tlp a une configuration par défaut bien faite, mais je change les paramètres suivants dans son fichier de config (/etc/default/tlp):
		- WIFI PWR ON BAT=off pour ne pas économiser l'énergie du WiFi quand je suis sur batteries (pour une connexion plus stable)
		- DEVICES TO DISABLE ON STARTUP="bluetooth" pour désactiver le blutooth au démarrage, car je ne m'en sers pas.
	- *Pourquoi TLP et pas PowerTop ?* :
		- TLP possède des réglages par défaut meilleurs que PowerTop (exemple: TLP n'active pas l'économie d'énergie sur la souris, ce qui évite la latence (quand elle se "réveille") quand on recommence à la bouger)
		- TLP a deux préréglages secteur/batterie entre lesquels il bascule automatiquement. PowerTop propose un réglage unique pour une économie maximale. TLP permet d'avoir de meilleures performances quand on est sur secteur.
- **Surveillance santé disque dur :** Activer le démon smartd:
	- **sudo apt install smart-notifier gsmartcontrol**
	- Dans /etc/default/smartmontools, mettre start\_smartd=yes et lancer le démon: **sudo service smartmontools start**
	- *smart-notifier* affichera automatiquement une notification en cas de problème détecté sur le disque dur.
	- gksu gsmartcontrol permet d'aller examiner les paramètres du disque dur, et de voir également - dans l'onglet *Error log* - les erreurs qui se produisent sur le disque (erreurs de lecture, écriture, etc. pouvant signaler un début de problème)

## **Installation de logiciels des dépôts**

**99 % des logiciels dont vous aurez besoin se trouvent dans la logithèque.** C'est la manière la plus sure pour installer des logiciels et pour qu'ils soient automatiquement mis à jour Il existe d'autres méthodes, mais il faut savoir ce que l'on fait, donc les réserver à ceux qui ont déjà une certaine expérience

La logithèque permet non seulement d'installer facilement un logiciel mais également de le désinstaller correctement et en principe complètement.

Tout cela est à prendre en considération lorsque le disque SSD ne fait que 240Go

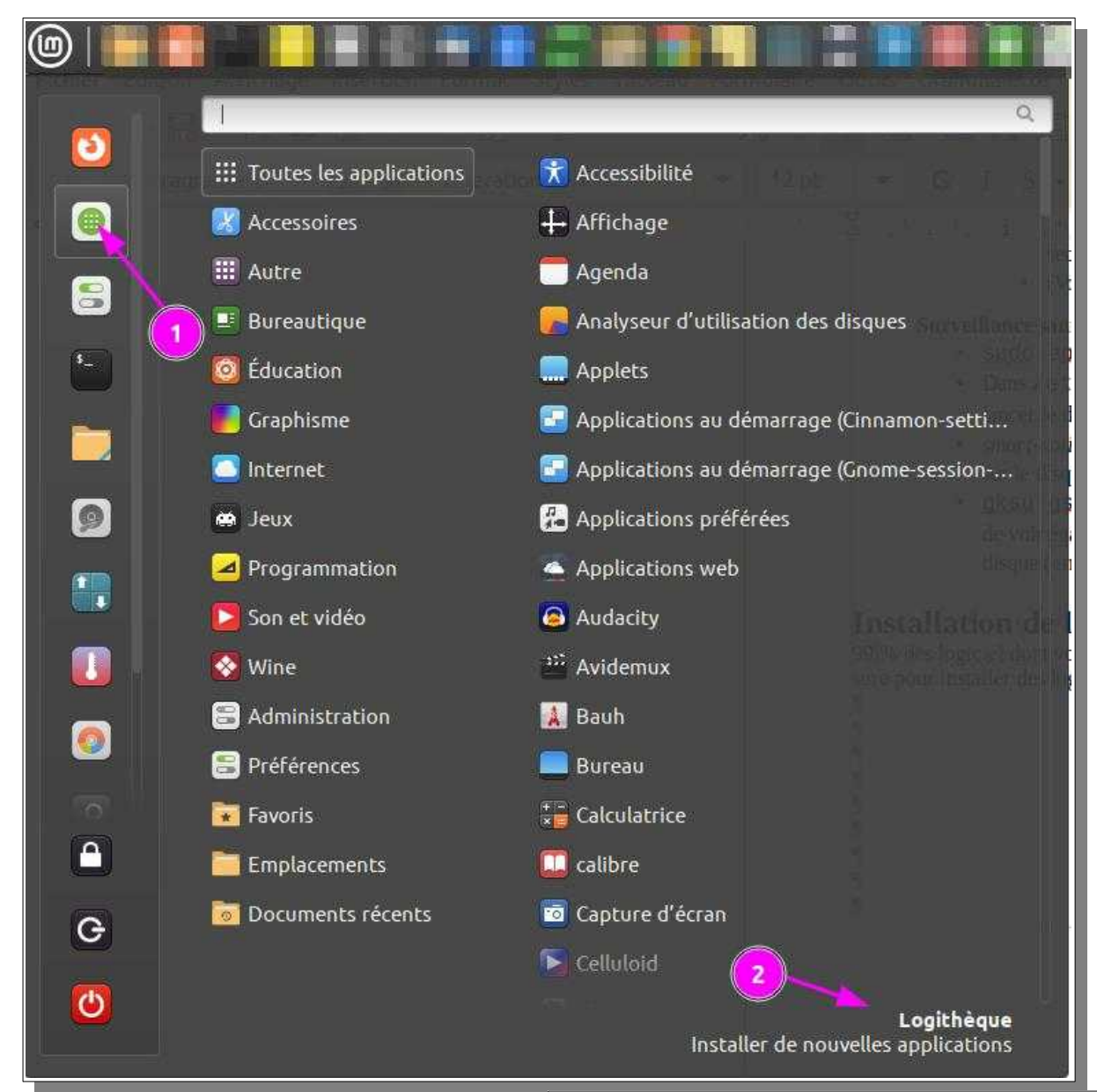

Dans la logithèque, il suffit de taper le nom du programme que l'on cherche et de l'installer De lire un peu de quoi il s'agit et de cliquer sur installer, ou sur désinstaller si le logiciel est déjà installé et que l'on n'en veut plus

Ci-après une exemple pour l'installation de FreeFileSync qu i est l'outil le plus simple et le plus adapté à la sauvegarde de vos données personnelles sur un support externe (disque dur USB3, carte microSD….)

Comme c'est un logiciel qui fait de la synchronisation , il ne va sauvegarder que ce qui a été modifié depuis la dernière sauvegarde. Donc excepté pour la première fois ou il sauvegarde tout, les fois suivantes seront très

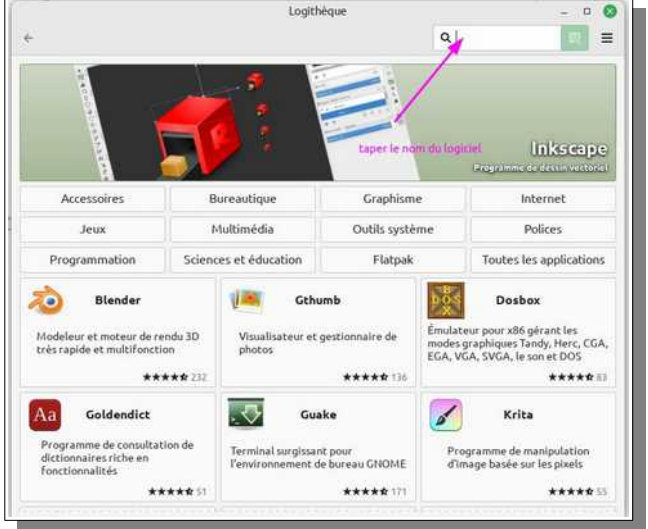

rapides et donc aucune excuse de ne pas les faire avant d'éteindre son ordinateur

#### **Installation de FreeFileSync**

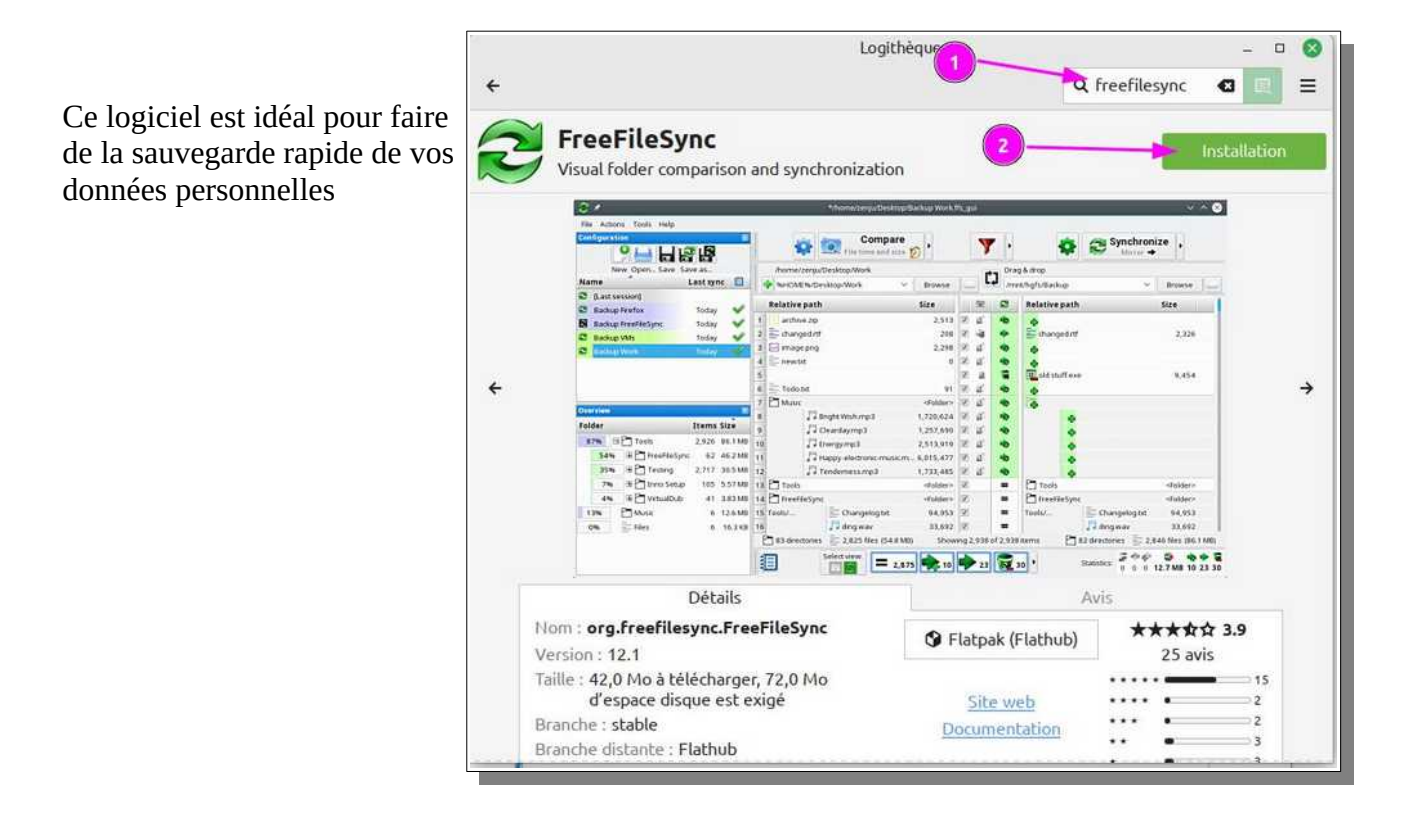

## **Clé USB bootable**

Je garde toujours une clé USB bootable de Linux Mint avec moi pour plusieurs raisons:

- Si un jour le système est complètement crashé et ne démarre plus, je peux booter sur la clé pour récupérer mes fichiers.
- Je peux me servir de la clé pour réparer mon système ou le réinstaller entièrement en cas de problème (mon /home étant dans une partition séparée, je peux réinstaller le système sans perdre mes données).
- Je peux également m'en servir pour re-partitionner mes disques.
- Je peux dépanner d'autres personnes avec, même celles qui sont sous un Windows qui ne démarre plus.
- Je peux m'en servir pour surfer sur une machine sans craindre un keylogger autre que matériel.

Il y a un outil dans le menu de Mint pour faire cela

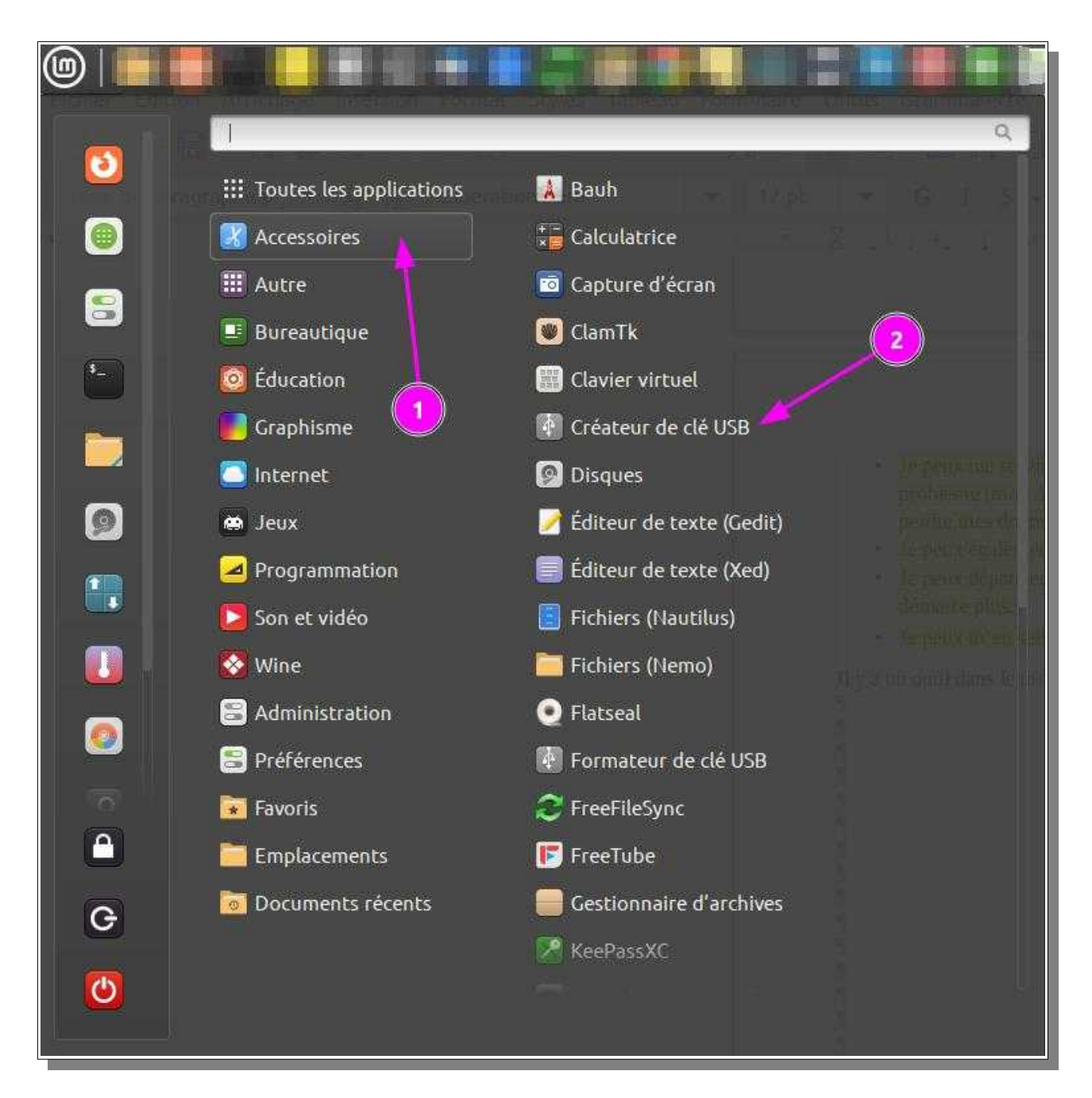

**Il faudra bien sur posséder l'ISO de Mint 21** que l'on trouve sur INTERNET , le vérifier et créer avec l'outil la clé USB bootable (clé USB3 de 16 go recommandée)

## **Maintenance**

**La légende dit vrai: une machine Linux ne "pourrit" pas avec le temps comme une machine Windows.** Sans maintenance particulière, le système tourne comme une horloge pendant des mois

Ceci dit, on peut préventivement faire un peu de maintenance:

#### **Une fois par semaine**

- Faire les mises à jour dès qu'elles sont proposées
- **Faites des backups ou utilisez Freefilesync**

#### **Une fois par mois (ou tous les deux mois)**

- De temps en temps, supprimer les paquets qui ne sont plus utilisés par aucun logiciel: Dans un terminal taper : **sudo apt autoremove**
- Fichiers en double: installez et Lancez **Czkawka**. (faudra apprendre à s'en servir avant de faire quoi que ce soit avec, car il peut supprimer des fichiers!)

#### **Retirer les anciens noyaux**

A force de mises à jour, votre système conserve les anciens noyaux. Ce n'est pas forcément utile, et on peut gagner pas mal de place en supprimant les anciens noyaux **excepté l'avant dernier** 

Ouvrir le gestionnaire de mises à jour **> Menu > Edition >Préférences** et cocher Retirer les anciens noyaux obsolètes et leurs dependances

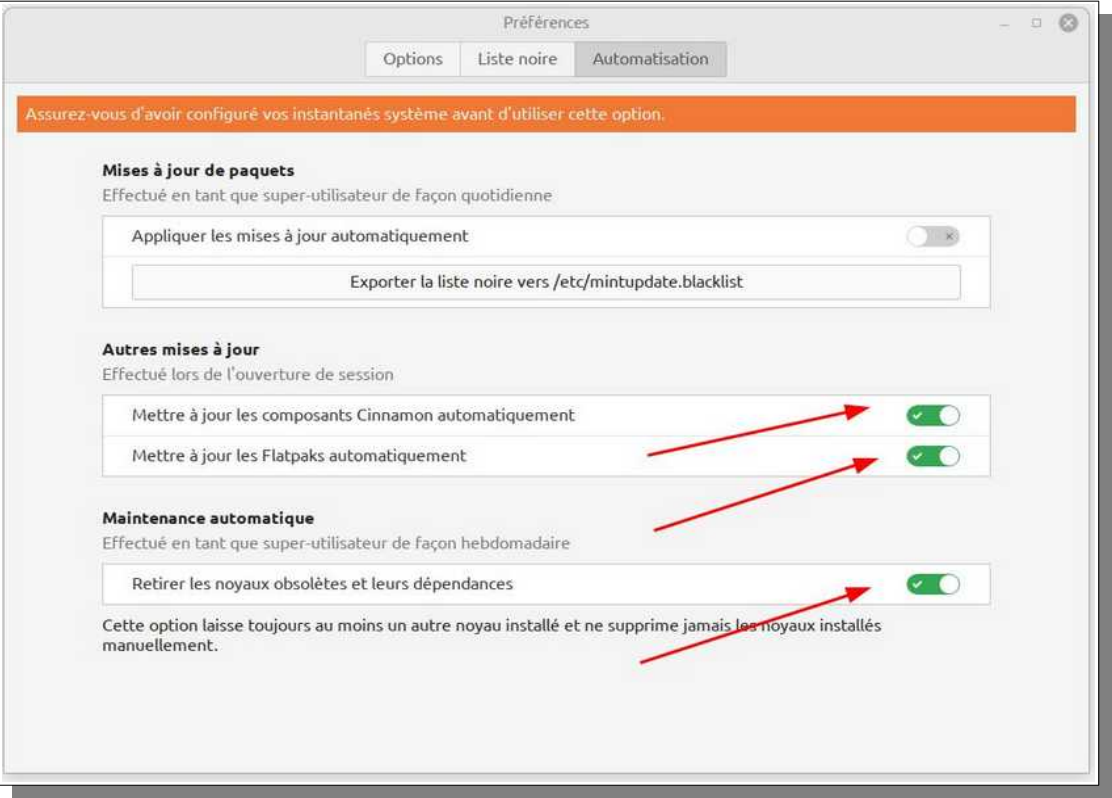

# **Conclusion**

**Voilà le principal est fait,** après Linux n'est pas différent d'un autre OS, il faut du temps pour apprendre les astuces, il faut paramétrer correctement les logiciels, avoir une politique de sauvegarde régulière, être rigoureux sur les mises à jour .

A ce propos la raison pour laquelle je déconseille les mises à jour automatiques est la suivante : Une mise à jour une fois lancée ne dois pas être interrompue sous peine de problèmes.

Donc on ne fait pas ça avec une montre au cul.

Quand c'est automatique et que vous devez impérativement éteindre tout de suite l'ordinateur quelle qu'en soit la raison, vous ne pouvez pas garantir que vous n'allez pas interrompre une mise à jour.

De ce fait je recommande également sur les pc portables de faire la mise à jour lorsque le bloc secteur est branché pour ne prendre aucun risque

Quand une mise à jour est disponible l'icône présente un point rouge quand il n'y a pas de mise à jour à faire le point rouge disparaît

 $\bullet$  $\bullet$ B On peut également ouvrir un Terminal en tapant simultanément sut les touches CTRL +  $\boxed{\circ}$  $ATT + T$ Un fois dans le F. terminal, on tape sa n commande et on fait

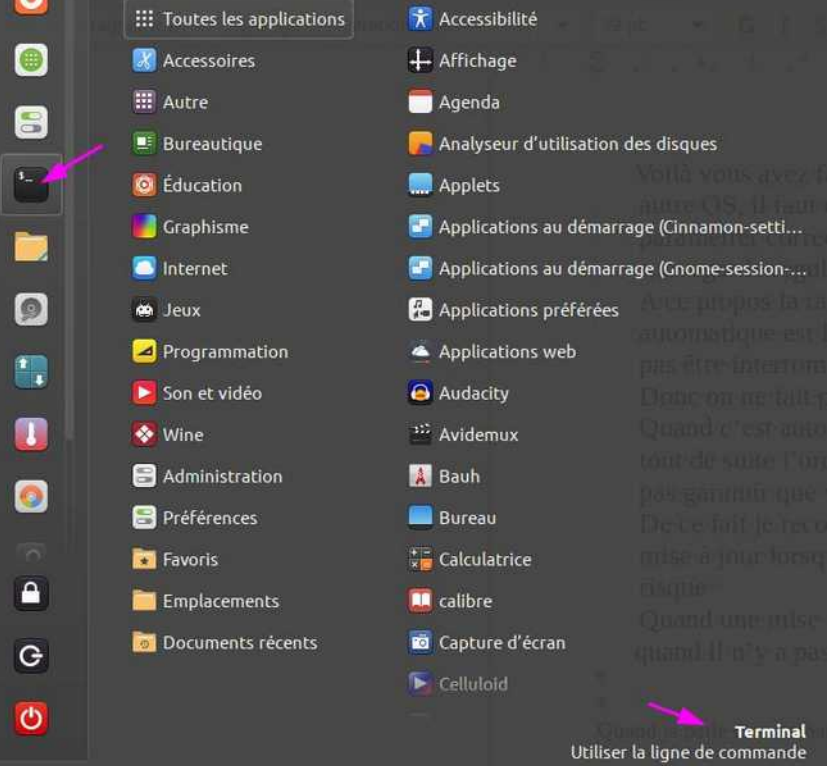

### **Quand je parle de commandes à taper dans un terminal**

valide par appui sur la

touche Entrée

Ŵ.

# **ANNEXE**

# **Mes logiciels**

La maintenance d'**UBUNTU** et de **Mint** (*qui s'appuie sur Ubuntu* ) **est de 5 ans en version LTS.** De quoi voir venir !

#### **Navigateur Internet**

**Firefox** bien sûr et **Tor Browser (***pour les achats de billets d'avion au meilleur prix [lire ça](https://assurance-voyage.ooreka.fr/astuce/voir/249228/dejouer-l-ip-tracking-pour-ne-pas-payer-son-billet-plus-cher)* ), et en deuxième intention **Google Chrome** qui me sert de secours et pour dicter du texte avec la reconnaissance vocale fournie avec Chrome.

#### **Mails et Agenda**

J'utilise le courrielleur (*c'est le nom français*) **THUNDERBIRD** qui est à mon avis de loin le meilleur

En parallèle j'ai le choix entre **Magic Mail Moniteur** ou l'applet **AVERTISSEUR de COURRIER** pour être prévenu en temps réel de l'arrivé de mails dans les boites mail que je surveille

#### **Suite bureautique**

**Mint** est livré avec la suite bureautique **LibreOffice**,(*traitement de texte, tableur, Presentations, base de donnée*) que je garde avec quelques améliorations comme **Grammalecte** pour la vérification grammaticale et l'ajout des **polices Microsoft** et quelques **polices manuscrites**

#### **Gestionnaire de Photos**

**XNVIEW-MP** est résolument le meilleur, faut juste apprendre à bien l'utiliser

#### **Retouche d'image**

**GIMP** me suffit largement pour ce que je fais de retouche d'image, il est déjà installé avec Mint19

#### **Utilitaires**

**Gparted** pour partitionner et formater disques durs et clés USB (NTFS, EXT4, FAT32...)

**Synaptic** pour gérer les paquets Linux

**Psensor** pour connaître la température des divers composants de mon ordinateur et l'utilisation processeur et mémoire

**Flameshot** ou **KSNIP** pour les copies d'écran ou de morceaux d'écran

**KeepassXC** pour la gestion des mots de passe

**Redshift** pour ne pas me bousiller la vue avec les fréquences bleues de l'écran

Claude CHANEL Page 23/28 22/03/23

**Xpad** pour des « post-it » virtuels imperdables

<span id="page-23-0"></span>**PDFMOD** et **MasterPDF Editor 5[1](#page-23-1) ou XOURNAL++** pour modifier et éditer des fichiers PDF

**FreeFileSync** la sauvegarde des données personnelles qui ne prend que quelques secondes et que l'on fait donc chaque jour avant d'éteindre le PC

**WineHQ** pour **faire tourner des programmes Windows sous linux !**(comme **Magic Mail monitor** ou **Imprime Chèques** ou **Route Generator**)

#### **Compta Personnelle**

**Homebank** est l'outil idéal pour quelqu'un comme moi qui n'ai pas de formation comptable et qui ne veut pas y passer des heures, mais veut savoir en 2 secondes combien la CNAV m'a versé en 2017 et 2018

#### **Antivirus**

Avec moins de 1 % d'utilisateur de PC sous Linux, ça n'attire pas vraiment les créateurs de virus. Cela ne veut pas dire que Linux est à l'abri, mais cela réduit le risque. Ajoutez à cela le fait que Linux est bien plus sécurisé que Windows (*Sous Linux vous ne pouvez rien installer sans donner un mot de passe, idem pour les mises à jour, alors que sous Windows avec un compte administrateur, ce qui est le cas pour 90 % des utilisateurs, tout se fait sans aucune autorisation, y compris l'action destructrice d'un virus*) et vous comprendrez que souvent on dit qu'il n'y a pas de virus sous Linux et cela est relativement vrai à ce jour

Cependant je continue d'affirmer que **le meilleur antivirus reste l'utilisateur**. On ne clique pas sur tout ce qui bouge! On ne télécharge pas tout et n'importe quoi !

Si on veut à tout prix un antivirus sous Linux on a le choix entre **CLAMAV** ou **CLAMAV et son interface graphique CLAMTK**

#### **Dessin**

**SweetHome3D** pour faire les plans de votre future maison ou de votre cabane de jardin

**LibreCAD 2D** pour dessiner les pièces de votre soucoupe volante (notions de dessin industriel utiles)

#### **Cartographie**

**Mobac** pour faire les cartes de votre GPS de rando

**Google Earth Pro** pour visiter la planète de votre fauteuil (trop génial !)

#### **Son et Vidéo**

**VLC** l'incontournable lecteur de fluxVIDEO

**Avidemux** pour virer la pub des films enregistrés sur votre Freebox ou faire du montage Vidéo

**FFdiaporama** pour faire des diaporamas vidéo avec vos photos

<span id="page-23-1"></span>[<sup>1</sup>](#page-23-0) Depuis la version 5 gratuite il y a sur chaque page un filigrane qui disparaît avec la version payante. Donc me demander la version 4 qui n'a pas ce problème et qui fait quasiment la meme chose pour le reste

**Le livre PHOTO CEWE** pour créer des livres photo avec vos photos

**Spotify** votre musithèque dématérialisée

**Sound Juicer** pour faire des Ogg ou des MP3 à partir de vos CD et les mettre sur clé USB ou Smartphones pour avoir votre musique en voiture ou en voyage

**K3B** si vous gravez encore des CD ou DVD

**AUDACITY** pour bricoler le son, extraire en MP3 le son d'une vidéo, faire le texte de votre répondeur ou des sonneries personnalisées pour votre smartphone et plein d'autres trucs….

**MuseScore** pour créer vos partitions et lire vos fichiers MIDI (pour les chorales, y a pas mieux)

MuseScore est un éditeur de partitions musicales pour [Linux,](https://fr.wikipedia.org/wiki/Linux) [Windows](https://fr.wikipedia.org/wiki/Microsoft_Windows) et [Mac OS X.](https://fr.wikipedia.org/wiki/Mac_OS_X) MuseScore est un éditeur [WYSIWYG](https://fr.wikipedia.org/wiki/WYSIWYG) complet et supporte la lecture audio de la partition ainsi que l'import et l'export en [MusicXML](https://fr.wikipedia.org/wiki/MusicXML) et des fichiers [MIDI](https://fr.wikipedia.org/wiki/MIDI) standards. La notation pour batterie et percussions est aussi supportée, ainsi que l'impression directe depuis le programme.

Le programme a une interface soignée qui permet la saisie des notes de la même façon que les éditeurs de partitions commerciaux populaires, [Finale](https://fr.wikipedia.org/wiki/Finale_(logiciel)) et [Sibelius](https://fr.wikipedia.org/wiki/Sibelius_(logiciel)). Il permet également le rendu audio et l'exportation [Midi](https://fr.wikipedia.org/wiki/Midi) de la musique avec des [fontes sonores](https://fr.wikipedia.org/wiki/SoundFont), et il bénéficie d'une vaste communauté d'utilisateurs très actifs qui partagent gratuitement de nombreuses partitions et font profiter les nouveaux venus de leur expérience. MuseScore est un [logiciel libre,](https://fr.wikipedia.org/wiki/Logiciel_Libre) publié sous licence [GNU GPL.](https://fr.wikipedia.org/wiki/Licence_publique_g%C3%A9n%C3%A9rale_GNU)

La partition des *[Variations Goldberg](https://fr.wikipedia.org/wiki/Variations_Goldberg)* de [Johann Sebastian Bach](https://fr.wikipedia.org/wiki/Johann_Sebastian_Bach) du projet [Open Goldberg Variations](https://fr.wikipedia.org/wiki/Open_Goldberg_Variations) a été conçue sur MuseScore

#### **LMMS Linux Multi Media Studio**, ou **LMMS.**

LMMS est un [séquenceur](https://fr.wikipedia.org/wiki/S%C3%A9quenceur_musical), synthétiseur et composeur pour [GNU/Linux](https://fr.wikipedia.org/wiki/GNU/Linux), [Windows](https://fr.wikipedia.org/wiki/Windows) et [MacOS](https://fr.wikipedia.org/wiki/MacOS). Il est une alternative [libre](https://fr.wikipedia.org/wiki/Logiciel_libre) (sous licence [GNU GPL](https://fr.wikipedia.org/wiki/Licence_publique_g%C3%A9n%C3%A9rale_GNU)) aux programmes [privateurs](https://fr.wikipedia.org/wiki/Logiciel_privateur) tels que [FL Studio](https://fr.wikipedia.org/wiki/FL_Studio), [Cubase](https://fr.wikipedia.org/wiki/Cubase) ou [Logic Pro.](https://fr.wikipedia.org/wiki/Logic_Pro)

Le logiciel LMMS est utilisé dans le cadre de la création de [musique assistée par ordinateur \(MAO\)](https://fr.wikipedia.org/wiki/Musique_assist%C3%A9e_par_ordinateur). Il est essentiellement constitué d'une table de montage séquentiel (« éditeur de morceau ») correspondant à la chronologie du projet. L'utilisateur place sur cette table les différentes pistes dont il a besoin : des pistes instrumentales, des pistes de rythmes, et des pistes d'automation.

#### **Jeux et loisirs**

Je ne suis pas un fan de jeux vidéo, plusieurs raisons à cela :

- 1. Le jeu vidéo nécessite des configs musclées hors de prix (processeur, carte graphique)
- 2. Linux n'est pas la plateforme idéale pour les jeux car trop peu de clients potentiels, c'est le prix à payer d'avoir laissé Microsoft monopoliser l'espace avec la vente forcée de son OS avec l'achat d'un ordinateur (essayez d'acheter un ordinateur sans OS cher Carrefour, Darty ou Boulanger!)
- 3. Il y a des risques d'addiction

Cependant j'ai adoré la série **Myst et RIVEN et URU** sous Windows XP et bien sur la série des **simulateurs de vol Microsoft** (Flight Simulator 95, 98,2004, FSX) et **Band In a BOX** (version de démo sous Windows XP) qui n'a malheureusement pas d'équivalent sous Linux

Hé bien sous Linux je pratique **FlightGear** qui n'a pas à rougir, mème sur une petite config comme la mienne (Core I3 et pas de carte graphique, mais si on m'en offre une je l'accepte volontiers )

#### <https://www.youtube.com/watch?v=KxgFzeDvULA>

L'arrivée de **[STEAM](https://fr.wikipedia.org/wiki/Steam)** dans le monde Linux ouvre des horizons nouveaux en matière de jeux, même si, dans de nombreux cas une config musclée est nécessaire. J'apprécie cependant [EUROTRUCK](https://fr.wikipedia.org/wiki/Euro_Truck_Simulator_2)  [SIMULATOR 2](https://fr.wikipedia.org/wiki/Euro_Truck_Simulator_2) sur ma petite machine

#### <https://www.youtube.com/watch?v=gVcCbconxR8>

Dans le domaine du loisir je ne peux pas ne pas citer **STELLARIUM** pour garder la tête dans les étoiles

#### **<https://fr.wikipedia.org/wiki/Stellarium>**

#### **Programmation**

Comme Python2 et [Python3](https://fr.wikipedia.org/wiki/Python_(langage)) sont distribués avec MINT 19 je me suis mis à étudier ce langage de programmation que je ne connaissais que de nom. **Je considère cela comme un loisir** J'ai installé un [IDE](https://fr.wikipedia.org/wiki/Environnement_de_d%C3%A9veloppement) **WING Personal 6.1** et mon épouse m'a offert pour Noël le livre :

> **Apprendre à programmer avec Python 3 de Gérard Swinnen** <https://python.developpez.com/livres/index/?page=Python#L2212134347>

#### **Prise de contrôle à distance**

J'oubliais **TEAMVIEWER** , bien que je lui préfère d'autres solutions comme **DWService ou RUSTDESK** pour dépanner à distance les amis et la famille parce que faire 300 km pour décocher une case dans un logiciel c'est quand mème long en temps, coûteux en essence et anti-écologique, mème si on a toujours plaisir à retrouver ceux qu'on aime.

# **Alternatives à Skype**

#### **Skype appartient désormais à Microsoft**

Le même Microsoft qui a aidé la dictature de Ben Ali à espionner le peuple ? Le même Microsoft qui fait une version de Skype spéciale pour que la dictature chinoise puisse espionner ? OUI !

Skype est très loin de son image d'origine de protection des utilisateurs. Non seulement il est désormais centralisé au lieu d'être peer-to-peer (merci Microsoft), mais désormais il semble proposer vos propres contacts à ceux qui sont dans votre carnet d'adresse. Autrement dit, il est possible que votre liste de contact soit connue d'autres personnes.

#### **Vite une alternative**

<https://framatalk.org/accueil/fr/>

#### **Surtout pas zoom (problèmes de sécurité)**

# **Dépannage**

# **Problèmes mises à jour**

Lires le message et selon

- 1. Re-éssayer plus tard
- 2. Désactiver le ppa concerné pour un temps
- 3. Changer de source de logiciels

## **Ça marchait et après une modif ça marche plus**

derniers fichiers modifiés sous Linux dans les 60 dernières minutes

find / -not -path '/sys\*' -not -path '/dev\*' -not -path '/proc\*' -mmin -60

A une heure exacte

[https://aide-memoire.blog-machine.info/linux-trouver-tous-les-fichiers-modifies-a-une-date-precise](https://aide-memoire.blog-machine.info/linux-trouver-tous-les-fichiers-modifies-a-une-date-precise-et-meme-a-une-heure-precise/)[et-meme-a-une-heure-precise/](https://aide-memoire.blog-machine.info/linux-trouver-tous-les-fichiers-modifies-a-une-date-precise-et-meme-a-une-heure-precise/)

## **Booter sur USB**

### **Attention, modifier le BIOS nécessite de savoir ce que l'on fait sous risque de rendre le PC inutilisable**

Pour démarrer sur l'USB, certains réglages doivent être modifiés dans le BIOS. Rendez-vous

Dans la rubrique Security>Secure Boot, à régler sur "Disabled", puis Security>Secure Boot Mode, à régler sur "Custom".

Puis, Menu Boot>Boot Options Priority>

**Mettre en #1 le support USB.** (il faut que le périphérique bootable soit branché avant de démarrer le pc)

## **Tipps, Bugs constatés et correctifs**

### **Google Earth**

**Google earth pro** s'installe à partir de la logithèque

Lors d'une recherche d'un lieu ou de l'utilisation de fichier GPS au format gpx ou klm, **GoogleEarth** ne vous positionne pas du tout au bon endroit (en Afrique pour une recherche en France !). En fait, GE utilise les informations (waypoints, trace…) sur des coordonnées arrondies à l'entier le plus proche. Cela peut également se traduire par l'incapacité de voir les fichiers ouverts. **C'est lié au non-respect par Google Earth des variables d'environnement.**

Depuis un [terminal](https://doc.ubuntu-fr.org/terminal) avec les [droits d'administration,](https://doc.ubuntu-fr.org/sudo) [éditer l'application](https://doc.ubuntu-fr.org/tutoriel/comment_modifier_un_fichier) GoogleEarth par la [commande](https://doc.ubuntu-fr.org/commande_shell) :

• **Après Version 7.3** nommée GoogleEarth Pro, le chemin est légèrement modifié :

gedit admin:///opt/google/earth/pro/googleearth

2. **Au-dessus** de la dernière ligne : ajouter la ligne :

export LC\_NUMERIC=en\_US.UTF-8

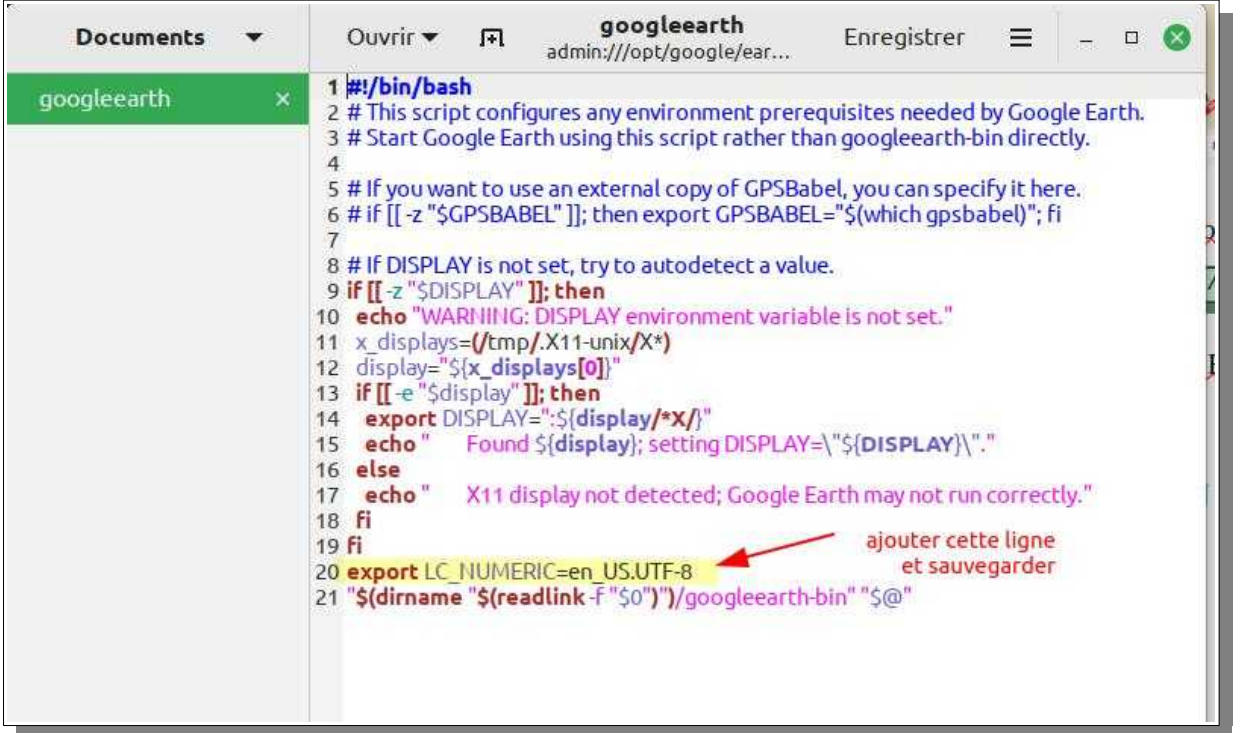

3. Enregistrer le fichier.